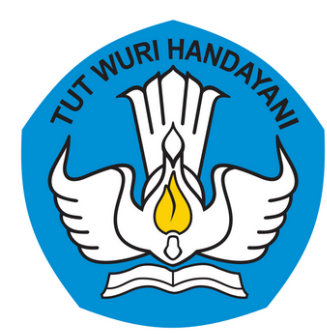

**Direktorat Sekolah Menengah Atas**

Direktorat Jenderal Pendidikan Anak Usia Dini, Pendidikan Dasar, dan Pendidikan Menengah Kementerian Pendidikan, Kebudayaan, Riset, dan Teknologi

# **Aktivasi Tanda Tangan Elektronik**

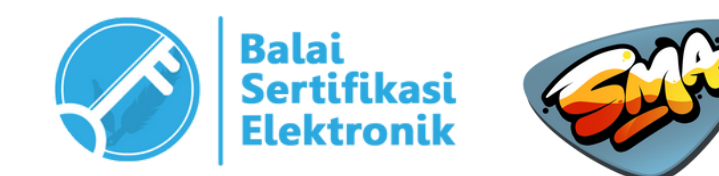

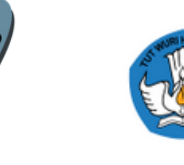

Pusat Data dan<br>Teknologi Informasi

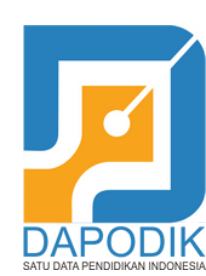

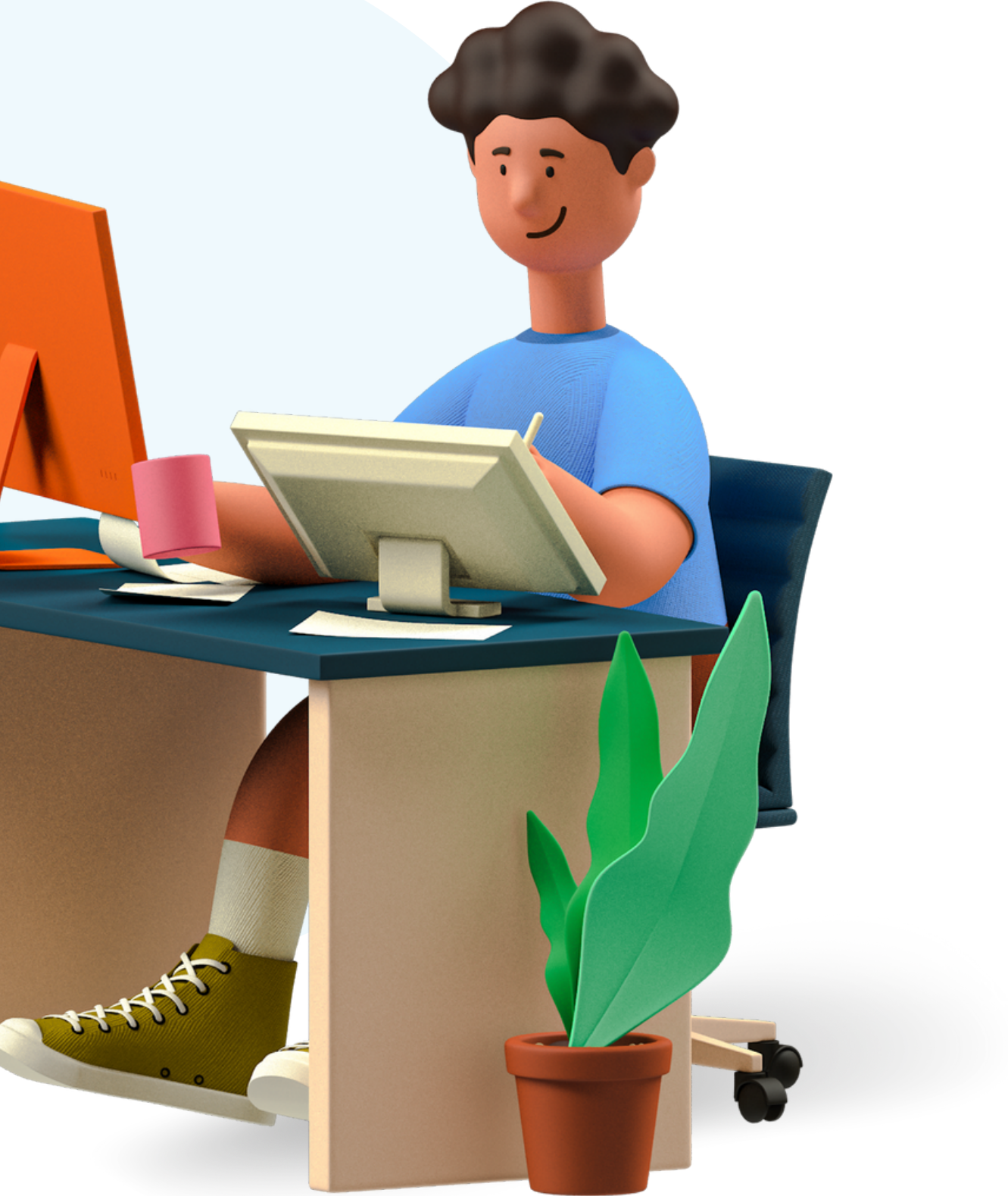

Manajemen Akun

# Sistem Manajemen Sarana Prasarana

(SIMASPRAS)

Akses Username dan Password Email Kemdikbudristek

Aktivasi Tanda Tangan Elektronik

# **Daftar Isi**

**Points for discussion**

# **MANAJEMEN AKUN**

Ada beberapa akun yang akan dikelola oleh sekolah atau kepala sekolah pada sistem yang berbeda

Menggunakan akun **Dapodik Sekolah**

### **1. Simaspras**

Menggunakan akun Kepala Sekolah yang telah **diberikan di SIMASPRAS**

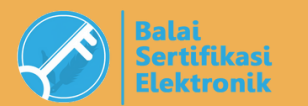

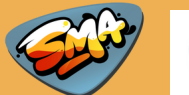

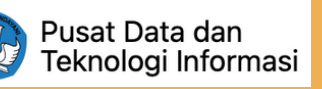

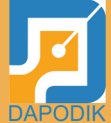

Menggunakan akun baru yang **dikirimkan di Email Kemdikbud**

**2. Email Kemdikbud**

### **3. AMS BSrE**

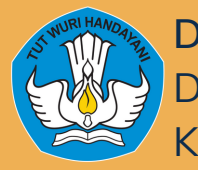

# **MANAJEMEN AKUN**

Ada beberapa akun yang akan dikelola oleh sekolah atau kepala sekolah pada sistem yang berbeda

Adalah Pin atau Password yang digunakan untuk proses tanda tangan elektronik. **Pin ini dibuat baru, tidak ada kaitannya dengan password akun lain.**

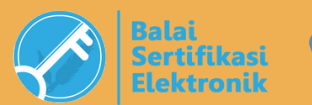

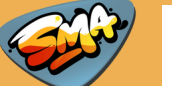

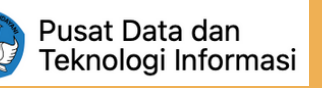

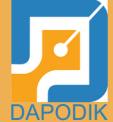

**4. Passphrase**

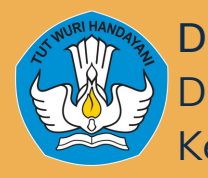

### **SIMASPRAS (Sistem Manajemen Sarana Prasarana)** Halaman Akses : **sarpras-sma.kemdikbud.go.id**

### **SIMASPRAS Sistem Manajemen Sarpras**

Guna mempercepat distribusi Bantuan Pemerintah, Pengajuan Bantuan, Pembuatan MoU, Laporan, BAST, hingga Tanda Tangan Elektronik diwadahi oleh Sistem Manajemen Sarpras Direktorat SMA.

**DIDUKUNG OLEH** 

ENG

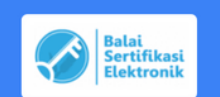

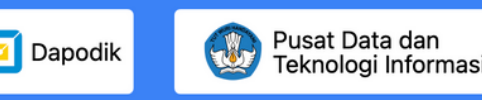

MoU antara sekolah dan Direktorat SMA es yang dilakukan dengan Simaspras :

### **Merupakan sistem yang digunakan untuk manajemen bantuan pemerintah yang diterima oleh sekolah**

(*dalam pengembangan*)

Proposal Hasil Review

Laporan Akhir

BAST antara sekolah dan PPK dengan menerapkan tanda tangan elektronik

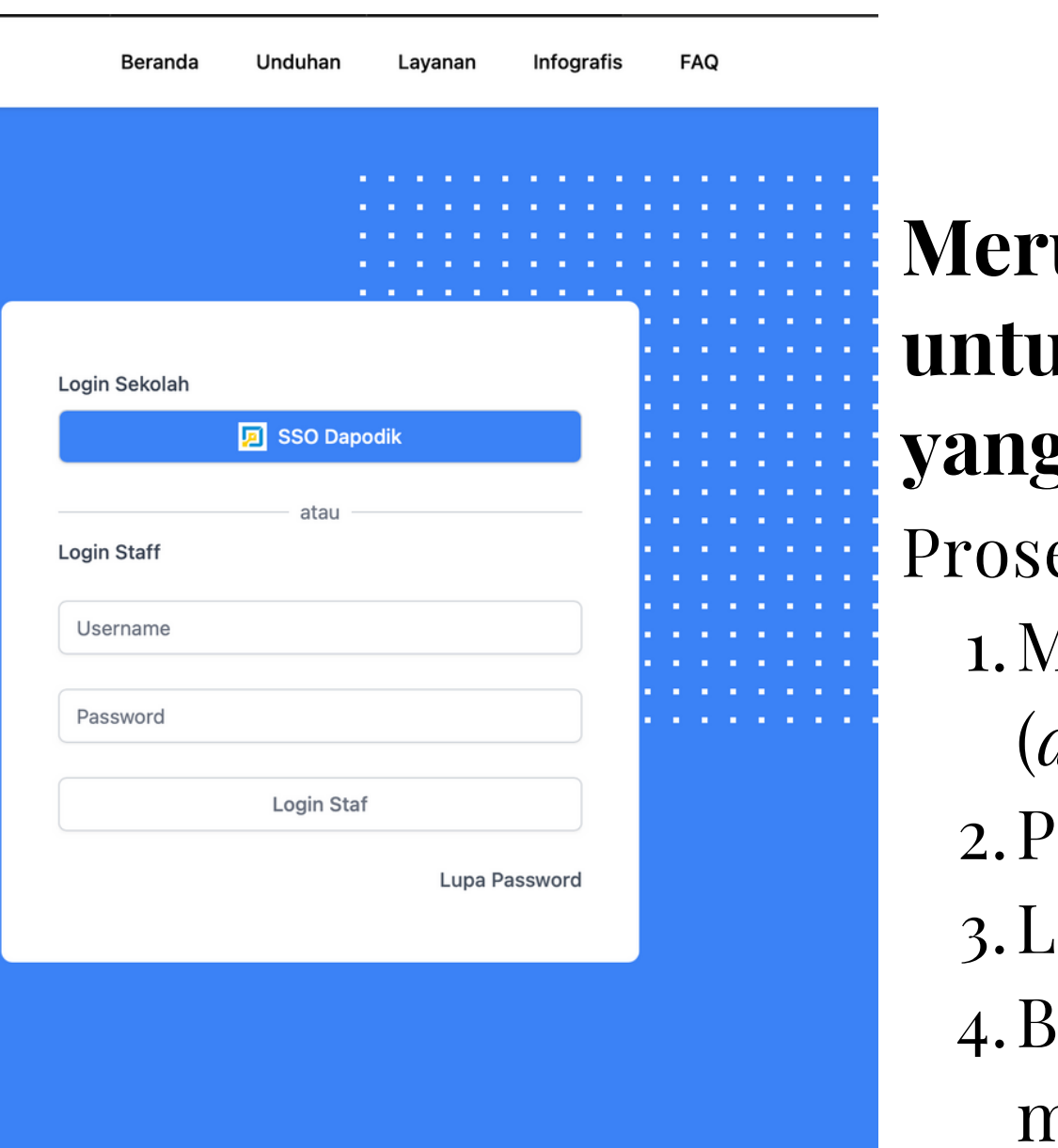

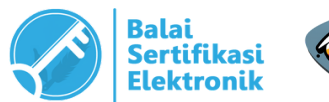

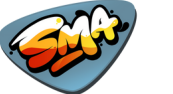

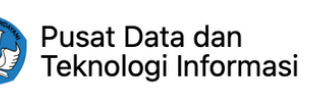

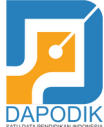

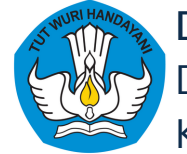

# **Akun yang digunakan untuk login adalah : AKUN DAPODIK SEKOLAH**

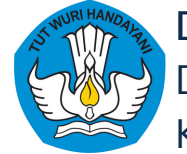

**Direktorat Sekolah Menengah Atas** Direktorat Jenderal Pendidikan Anak Usia Dini, Pendidikan Dasar, dan Pendidikan Menengah Kementerian Pendidikan, Kebudayaan, Riset, dan Teknologi

### **SIMASPRAS (Sistem Manajemen Sarana Prasarana)** Halaman Akses : **sarpras-sma.kemdikbud.go.id**

### **SIMASPRAS Sistem Manajemen Sarpras**

Guna mempercepat distribusi Bantuan Pemerintah, Pengajuan Bantuan, Pembuatan MoU, Laporan, BAST, hingga Tanda Tangan Elektronik diwadahi oleh Sistem Manajemen Sarpras Direktorat SMA.

**DIDUKUNG OLEH** 

西

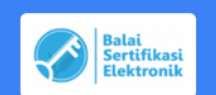

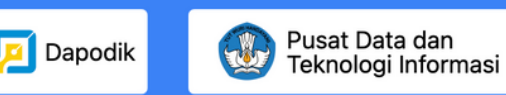

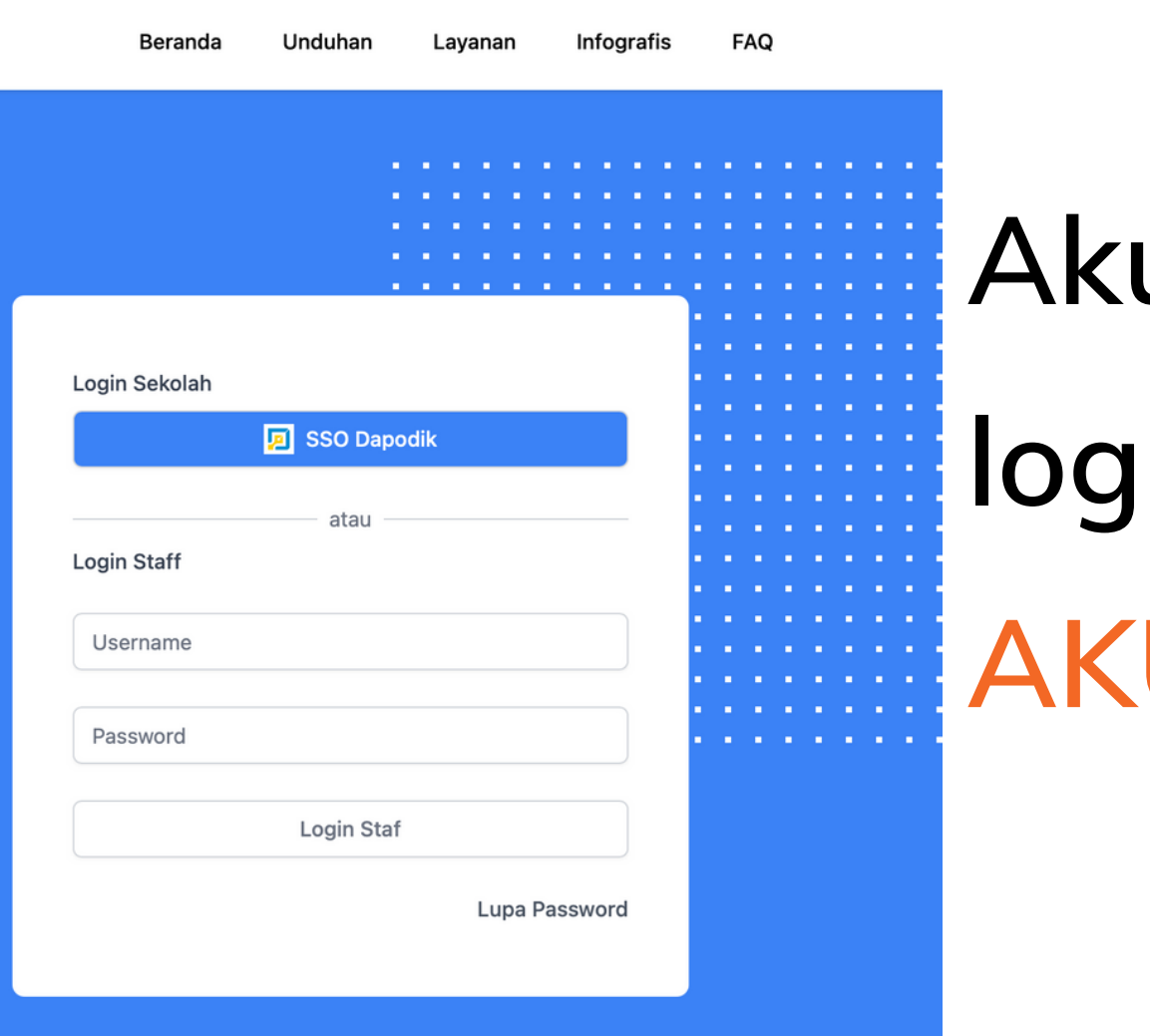

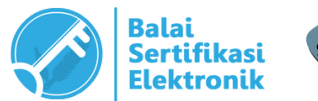

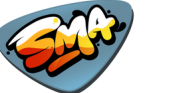

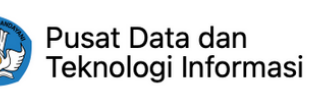

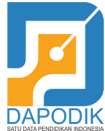

# **EMAIL KEMDIKBUDRISTEK** Alamat Akses : **webmail.kemdikbud.go.id**

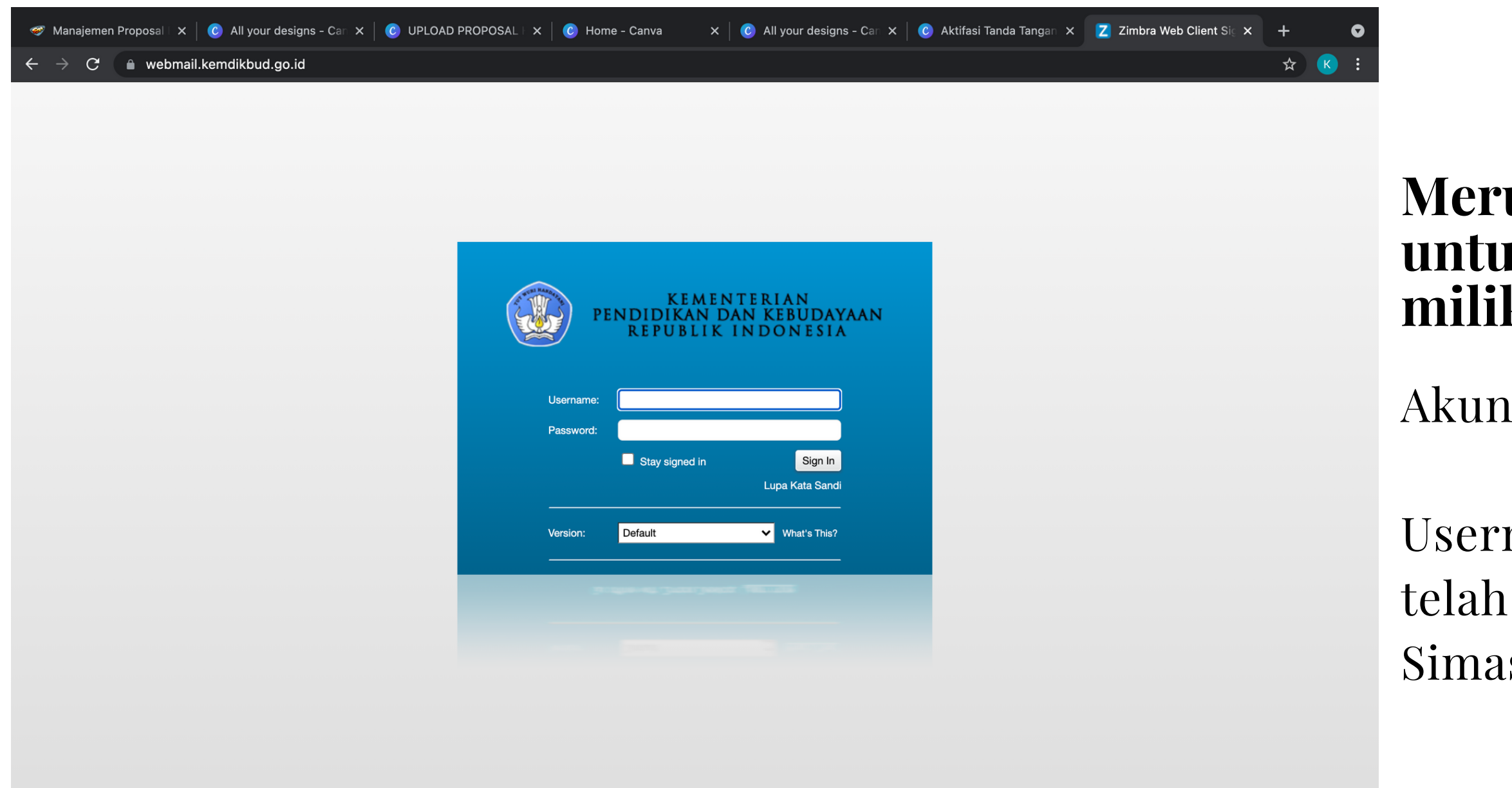

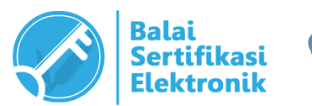

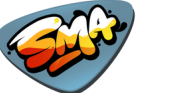

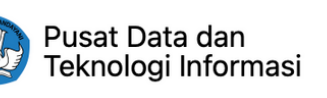

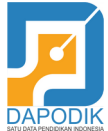

### **Merupakan sistem yang digunakan untuk mengakses email kedinasan milik Kepala Sekolah**

yang digunakan adalah :

name (alamat email) dan Password yang dibuatkan, diakses di Dashboard spras.

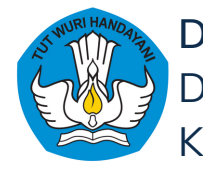

## **Akses Email Kemdikbud** 1

**langkah-langkah akses email kemdikbud kepala sekolah**

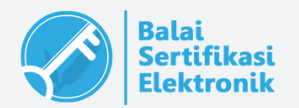

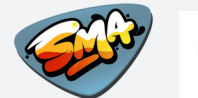

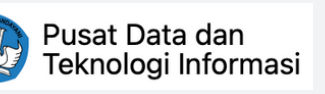

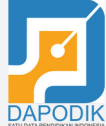

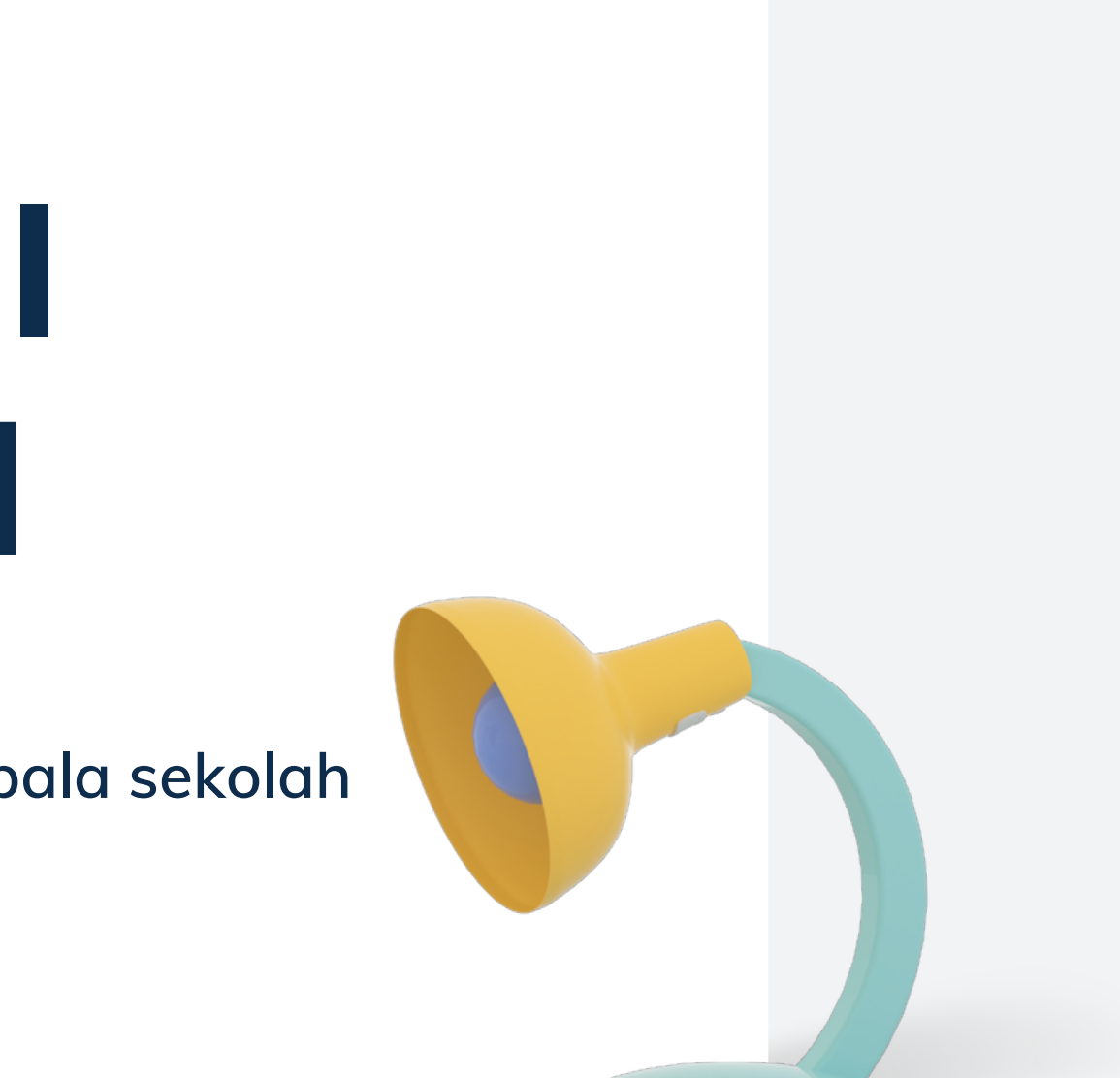

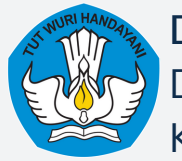

# **Email Kemdikbud adalah email baru yang kami buatkan khusus untuk kepala sekolah penerima bantuan**

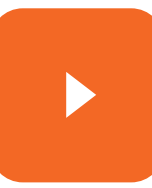

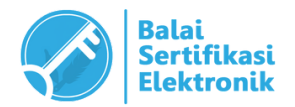

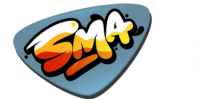

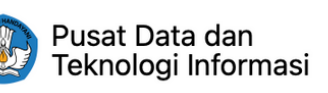

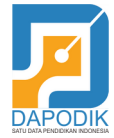

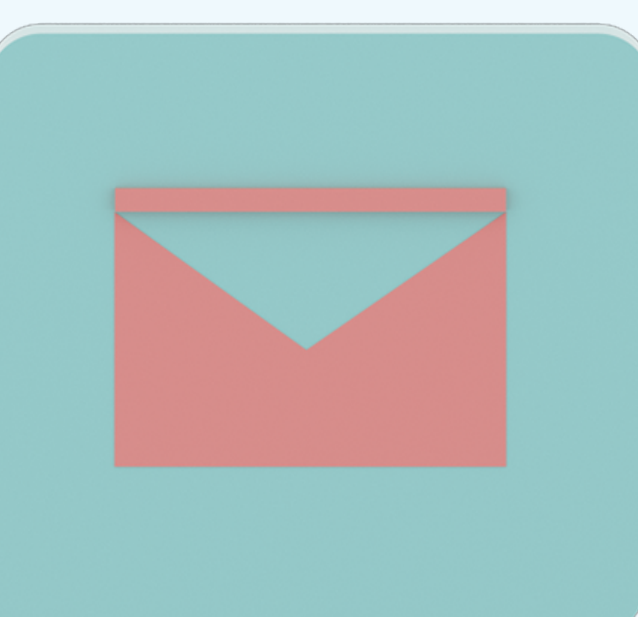

### **Penjelasan**

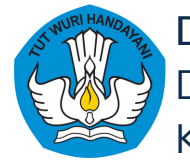

**1.Buka Simaspras (sarpras-sma.kemdikbud.go.id), klik "SSO Dapodik"**

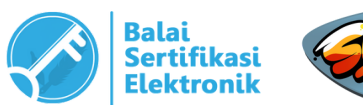

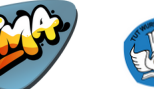

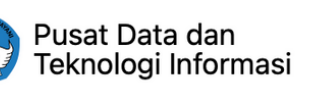

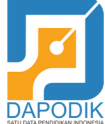

### **Langkah Akses Email Kemdikbud**

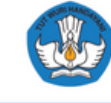

### **SIMASPRAS Sistem Manajemen Sarpras**

Guna mempercepat distribusi Bantuan Pemerintah, Pengajuan Bantuan, Pembuatan MoU, Laporan, BAST, hingga Tanda Tangan Elektronik diwadahi oleh Sistem Manajemen Sarpras Direktorat SMA.

**DIDUKUNG OLEH** 

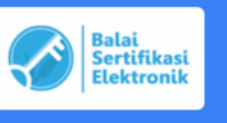

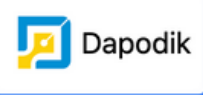

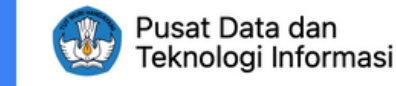

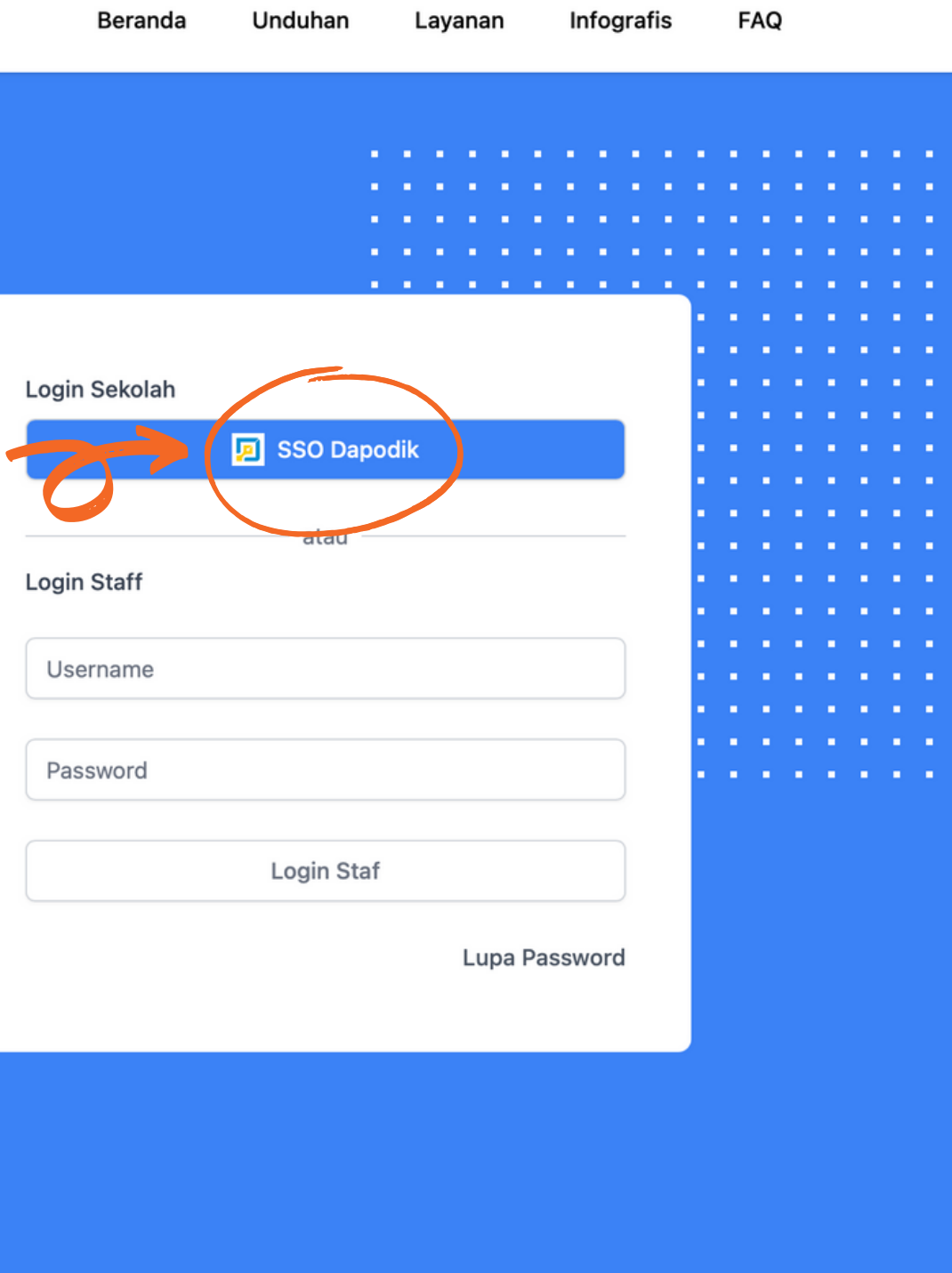

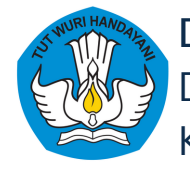

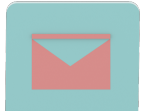

### **2. Setelah muncul halaman login, masukkan username dan password Dapodik Sekolah, klik "Masuk"**

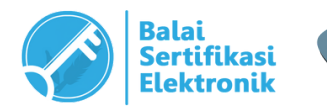

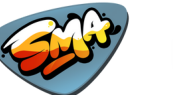

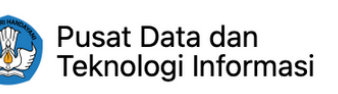

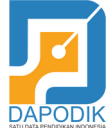

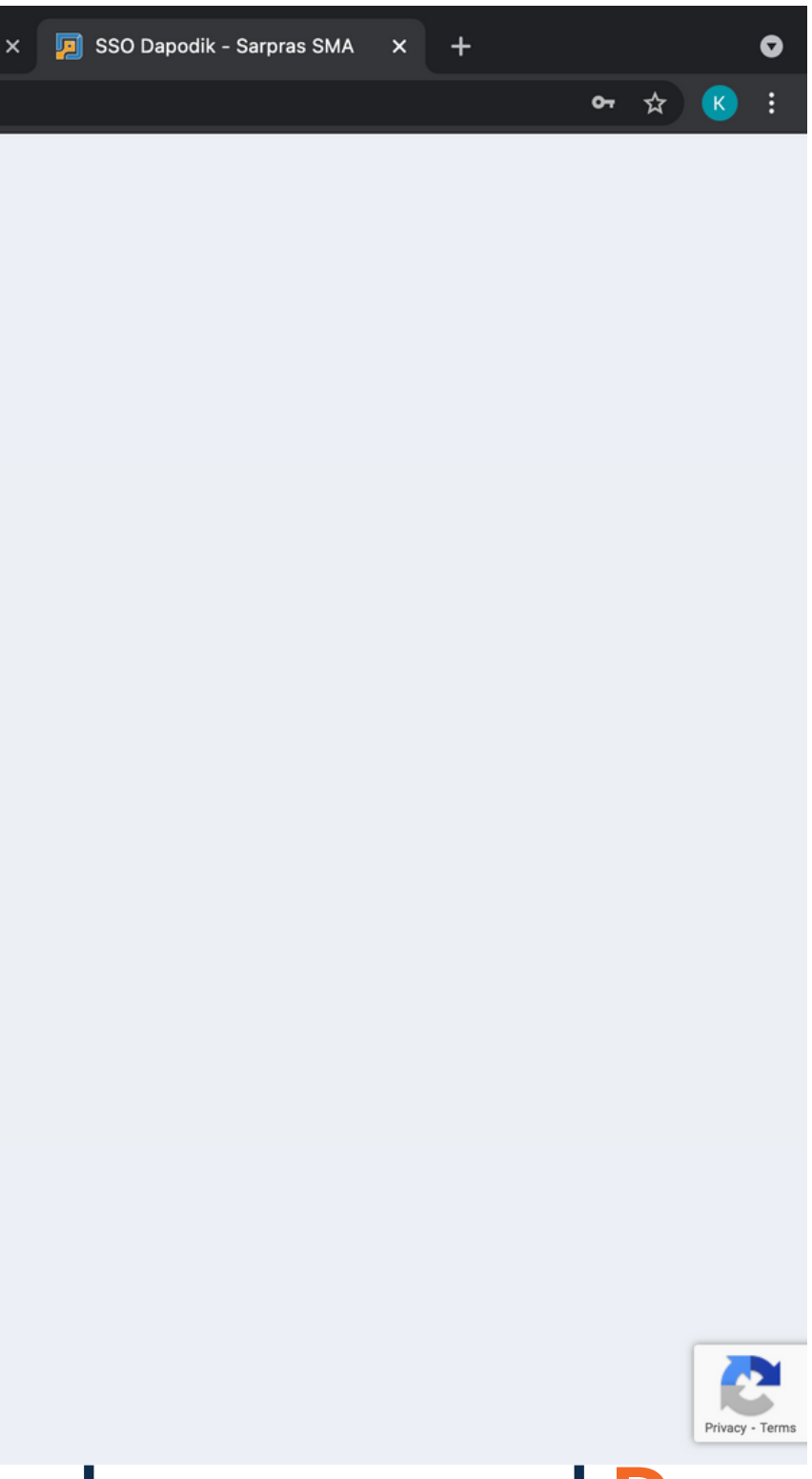

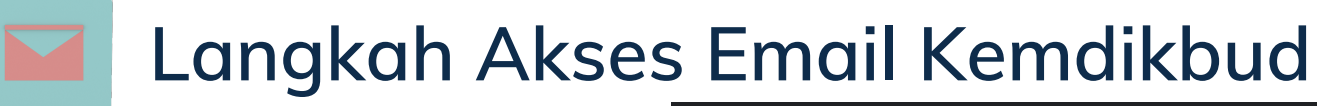

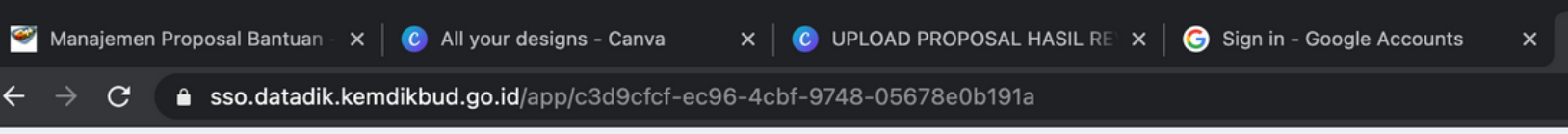

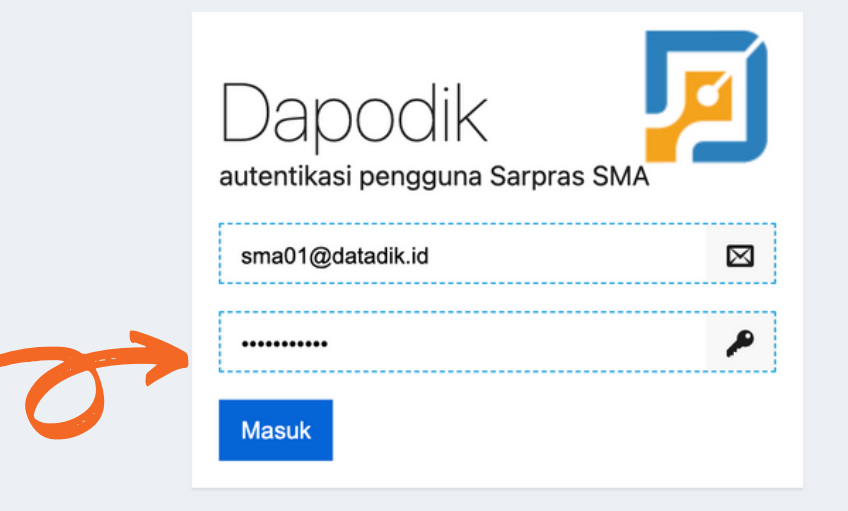

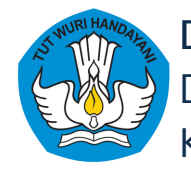

**3. Setelah berhasil login, username (A) dan password (B) akan tampil pada bagian atas dashboard. Klik "Webmail Kemdikbud" atau masukkan alamat webmail.kemdikbud.go.id untuk mengakses email**

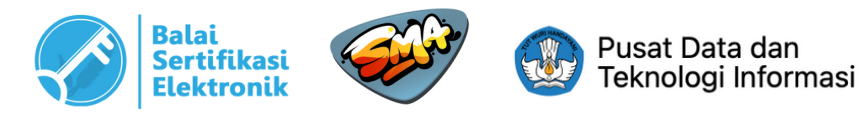

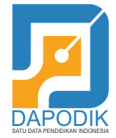

### **Langkah Akses Email Kemdikbud**

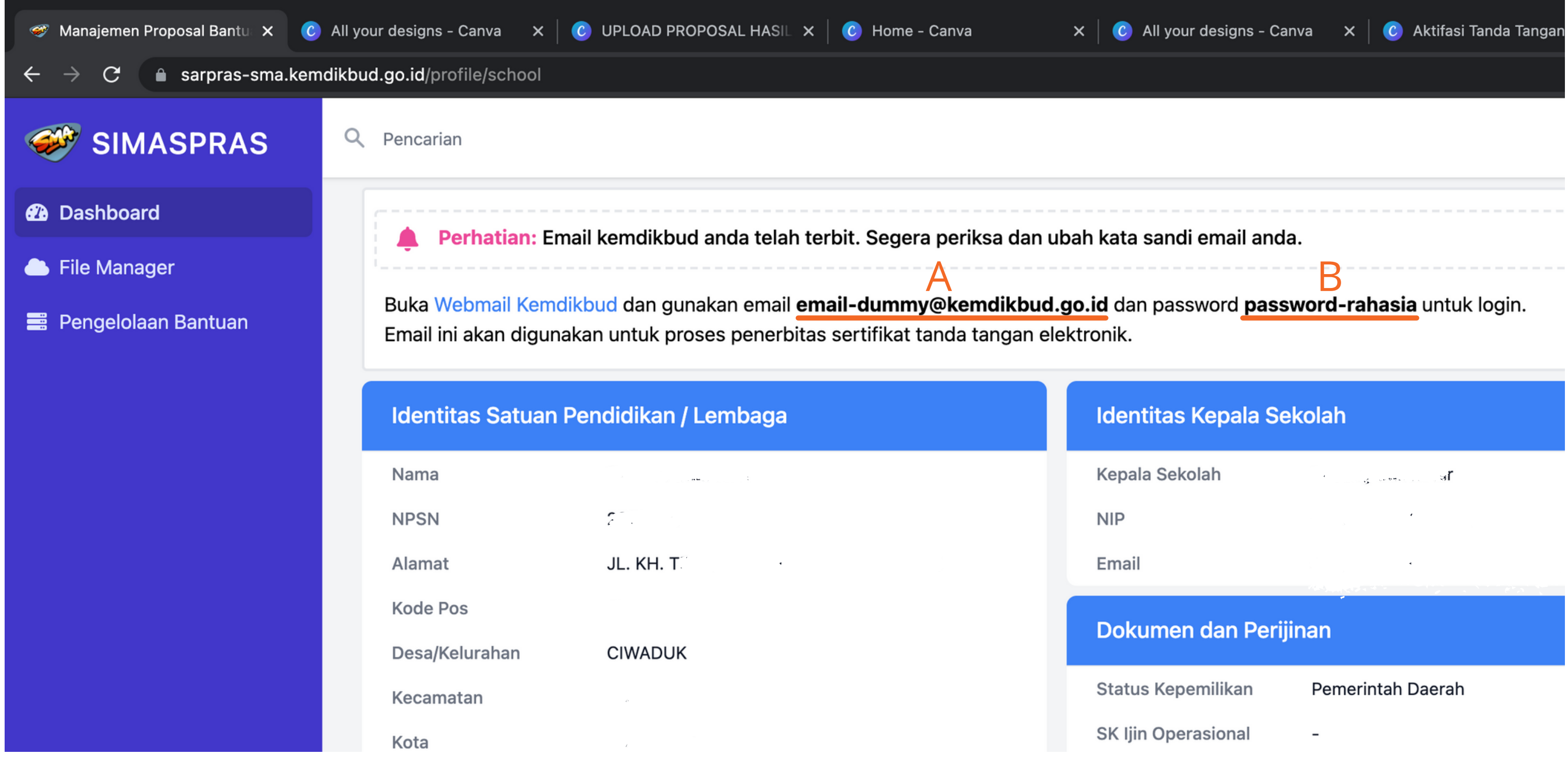

**4. Masukkan username (A) dan password (B) yang telah didapat, klik "Sign In"**

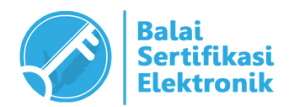

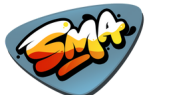

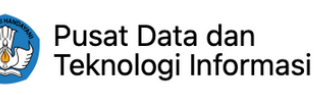

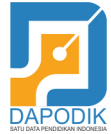

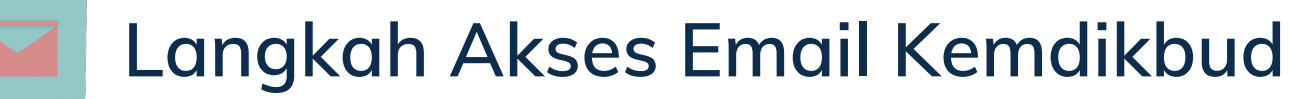

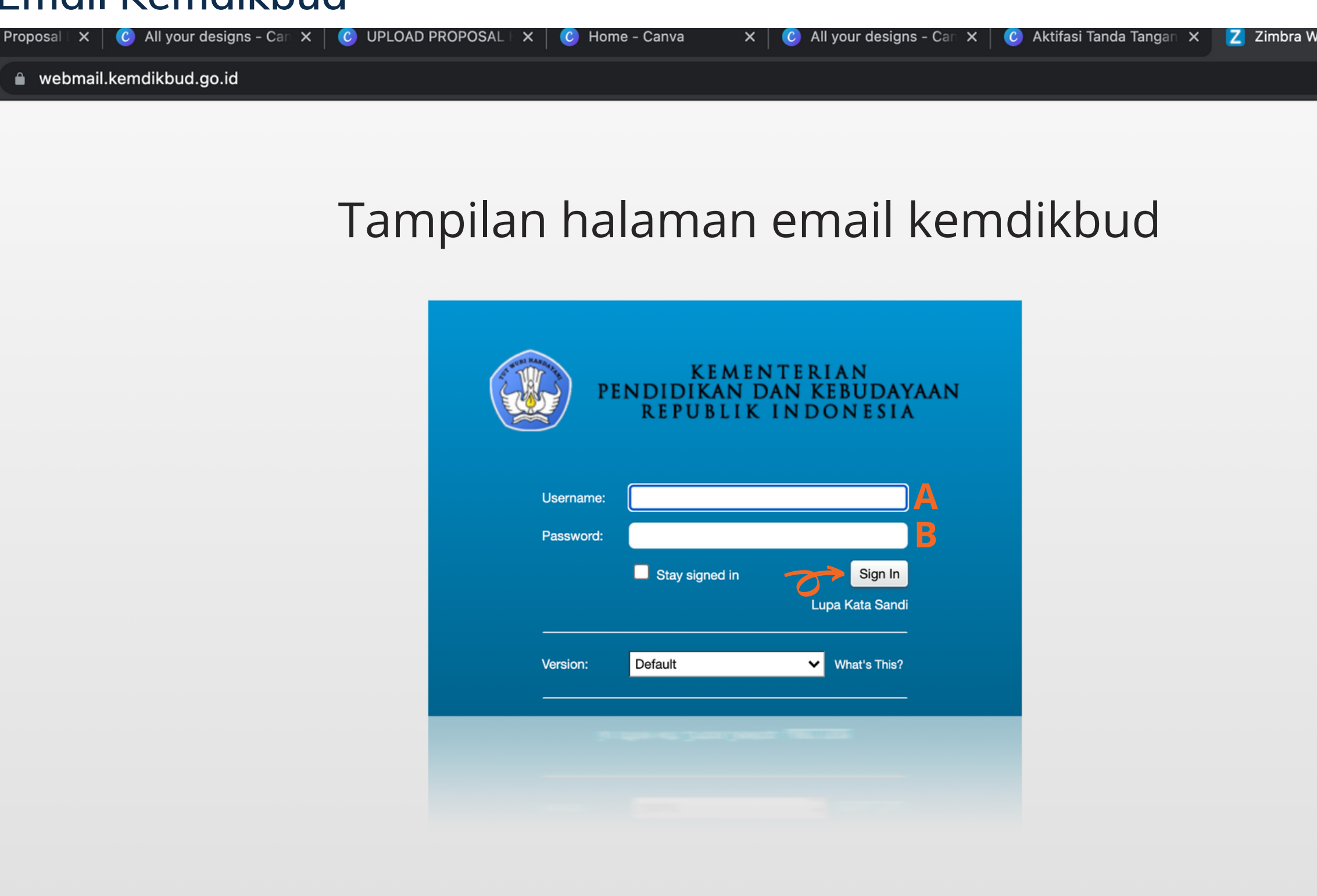

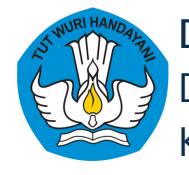

**5. Apabila berhasil, Anda akan masuk ke dashboard email seperti gambar di atas**

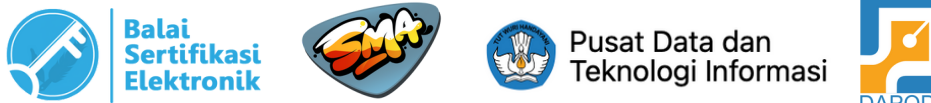

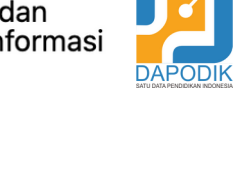

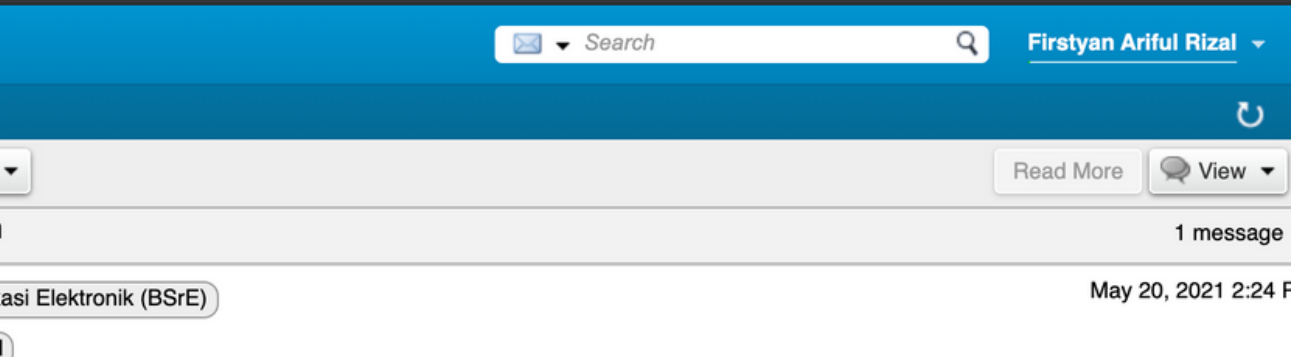

### engguna Yth.

ma kasih telah bergabung di Layanan Balai Sertifikasi Elektronik. Silakan klik URL di ah ini untuk tahap registrasi akun Anda

tps://portal-bsre.bssn.go.id/email/aktivasi/akun/53f24b84-9cb6-458e-8aff-b82ce224a827

URL di atas tidak berfungsi silakan copy dan paste URL di atas ke browser Anda

lalah email otomatis dari sistem Balai Sertifikasi Elektronik. Jangan membalas email ini.

ılai Sertifikasi Elektronik

### **Langkah Akses Email Kemdikbud**

Tampilan halaman email kemdikbud

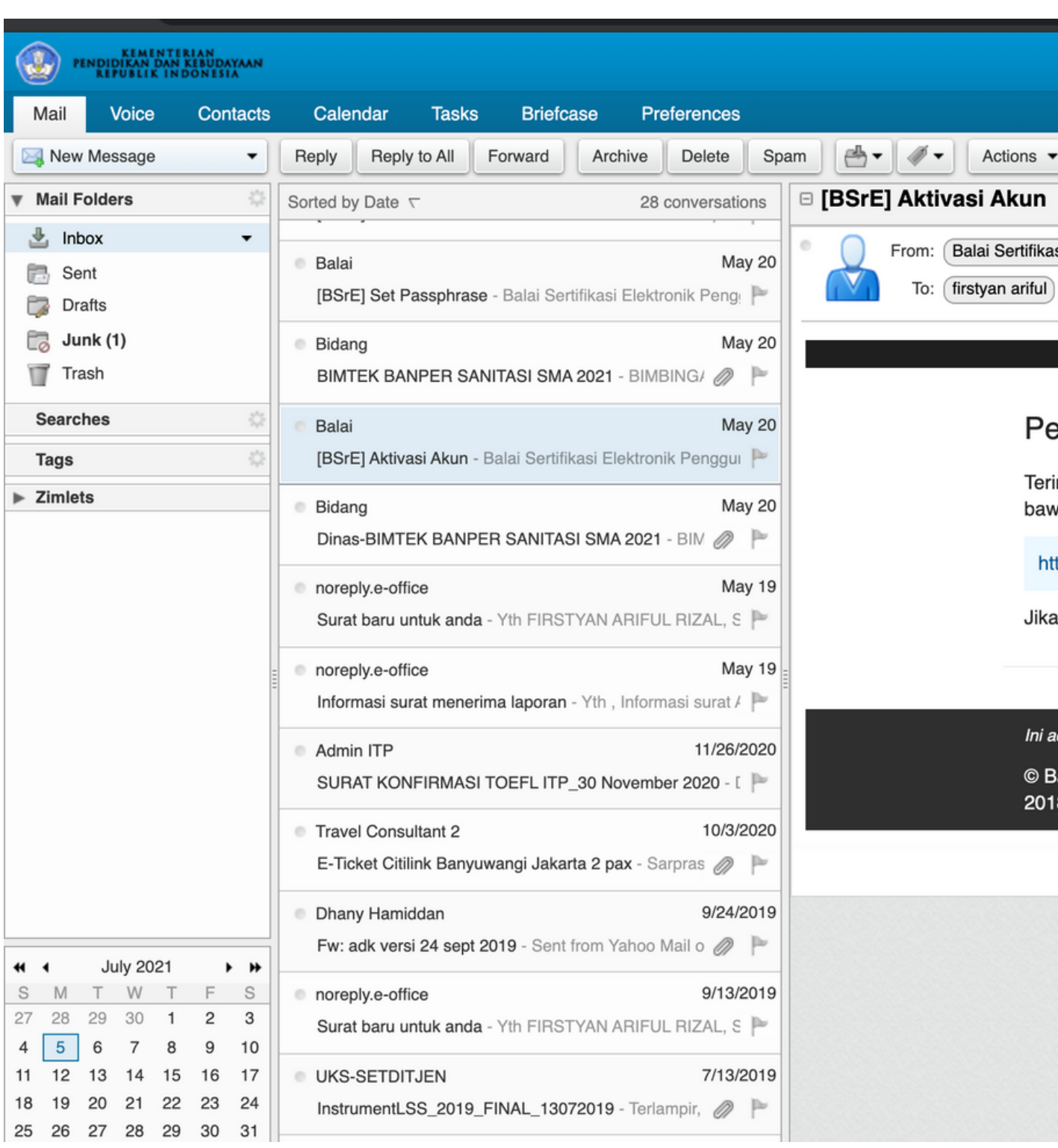

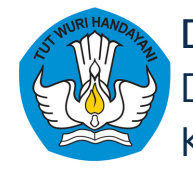

### Semua proses transaksi aktivasi TTE, akan menggunakan **Email Kemdikbud**

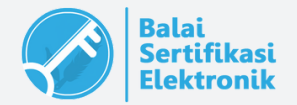

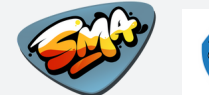

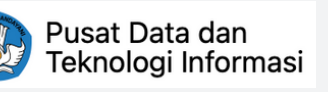

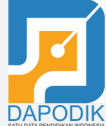

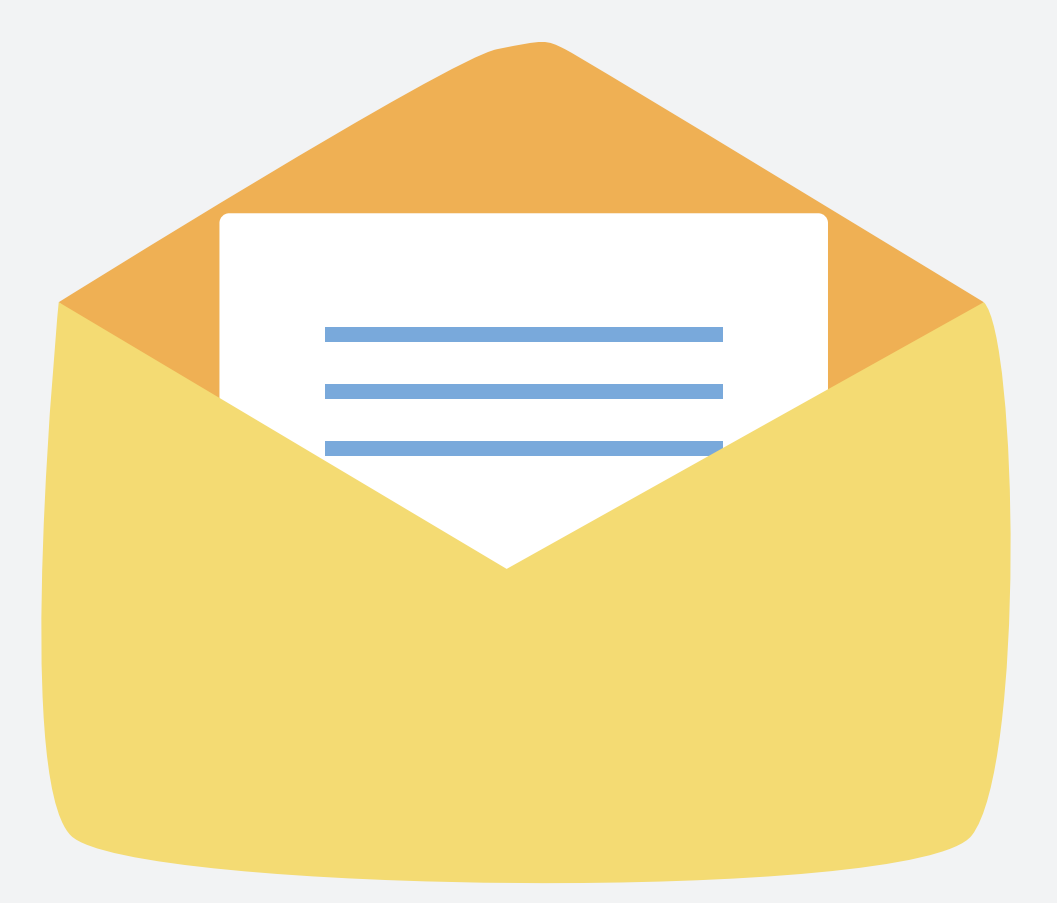

# **Catatan**

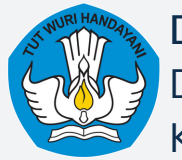

# **Aktivasi Tanda Tangan Elektronik** 2

**langkah-langkah akses email kemdikbud kepala sekolah**

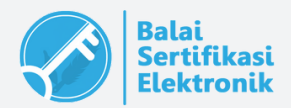

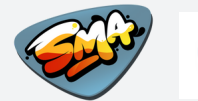

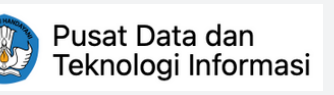

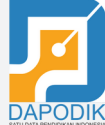

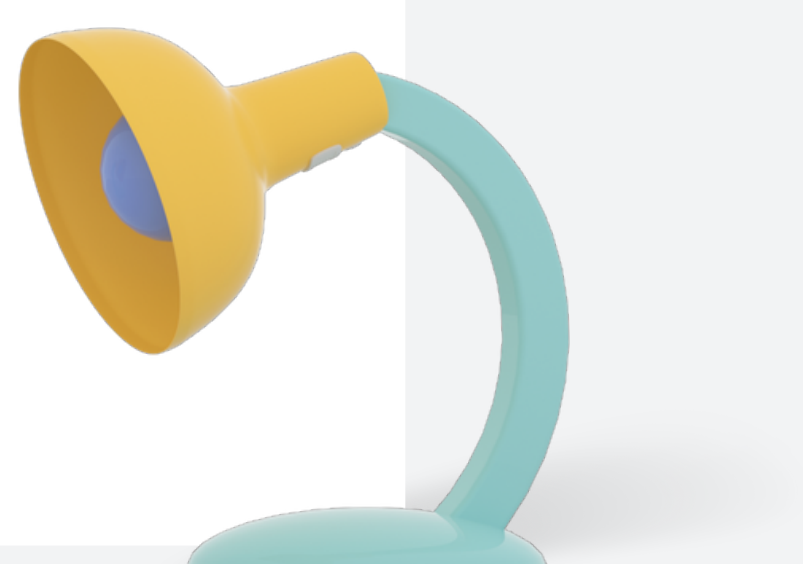

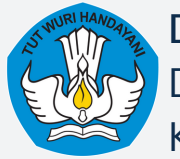

## **GAMBARAN UMUM**

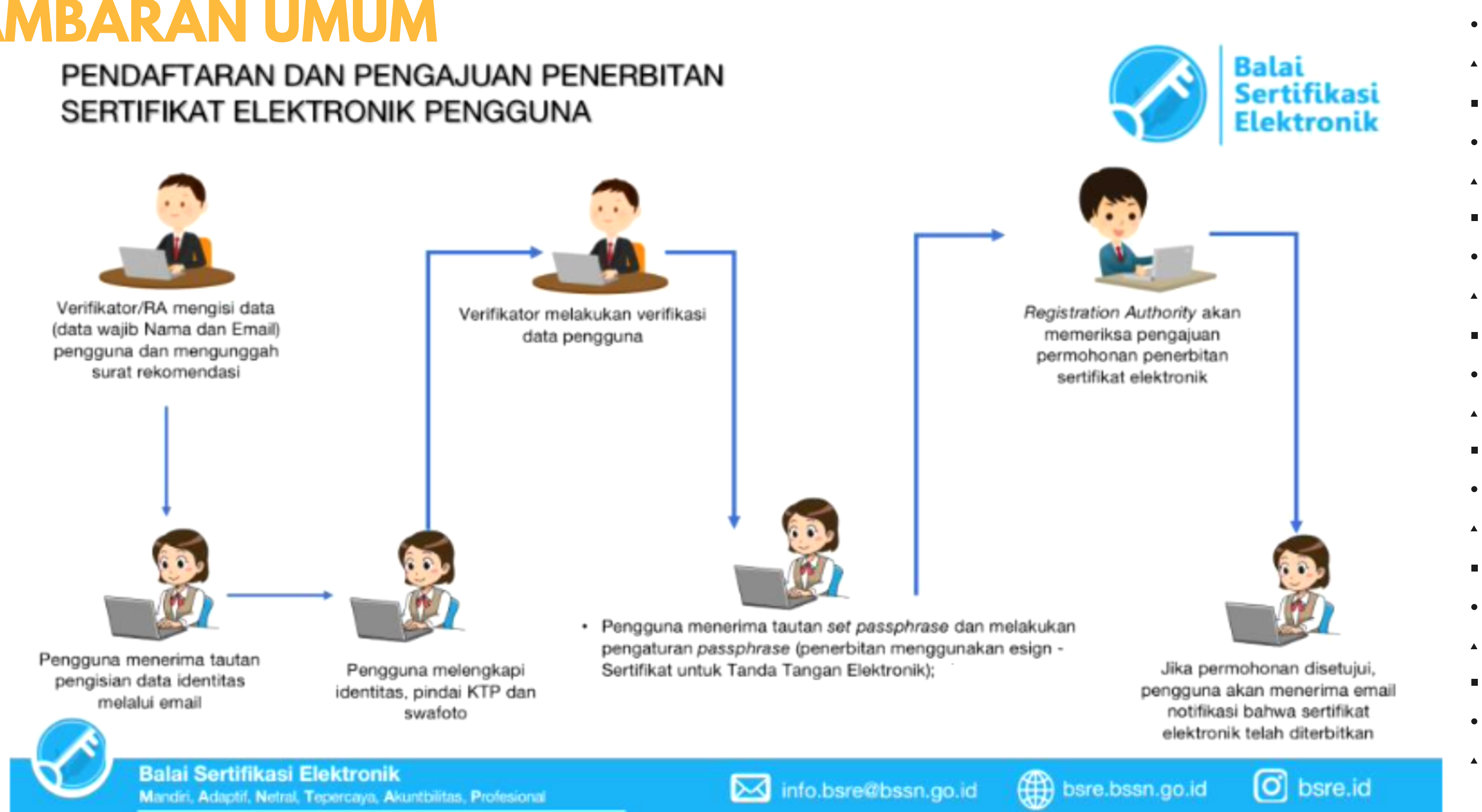

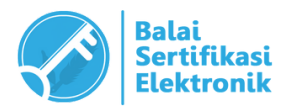

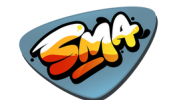

Pusat Data dan Teknologi Informasi

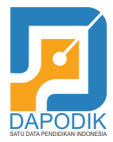

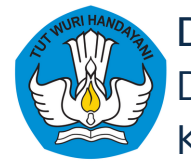

## **PROSES PENERBITAN SERTIFI ELEKTRONIK**

Sebelum dapat melakukan proses penerbitan, data Kepala S aplikasi AMS BSrE oleh Verifikator (Admin Direktorat SMA).

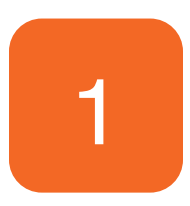

Setelah didaftarkan (nama lengkap dan email), Anda akan m melalui email yang didaftarkan oleh verifikator (email domain kemdikbud). Tautan tersebut akan aktif 1x24 jam.

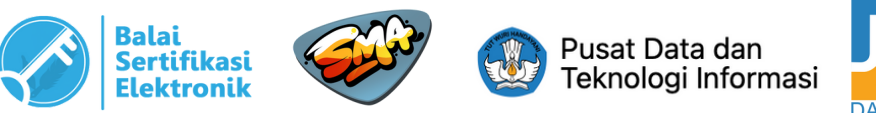

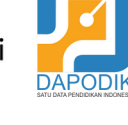

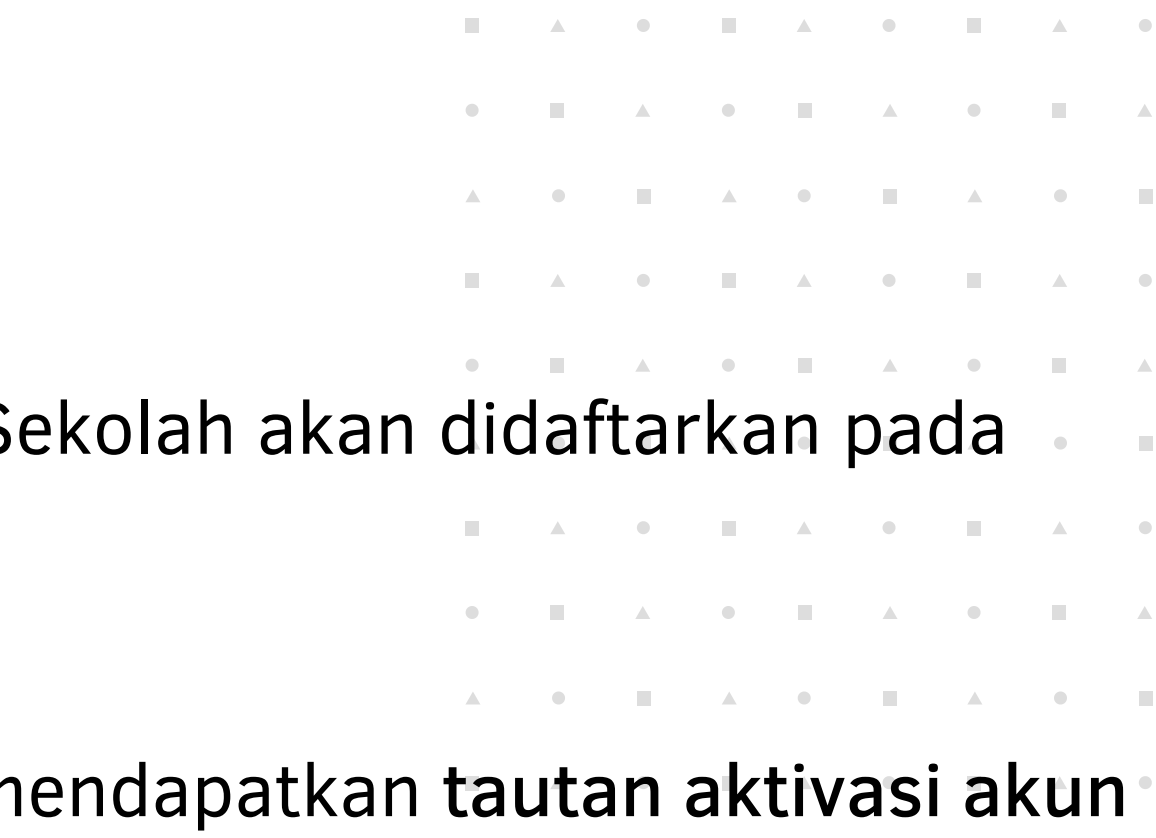

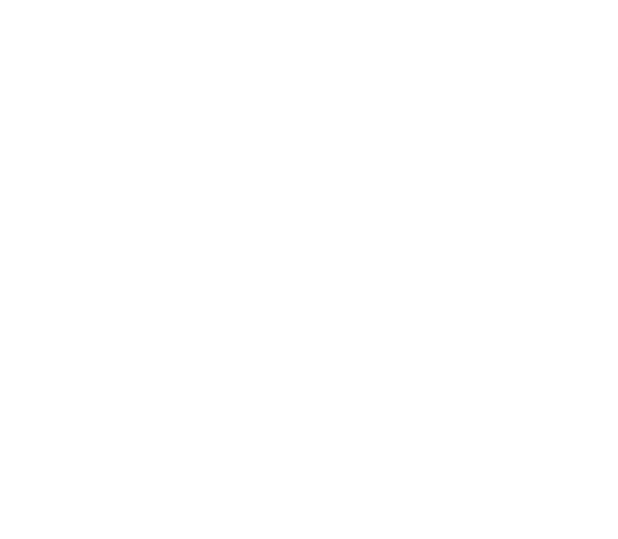

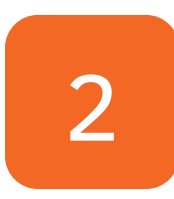

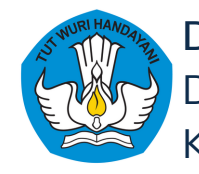

### **PROSES PENERBITAN SERTIFIKAT ELEKTRONIK**

### □ [BSrE] Aktivasi Akun

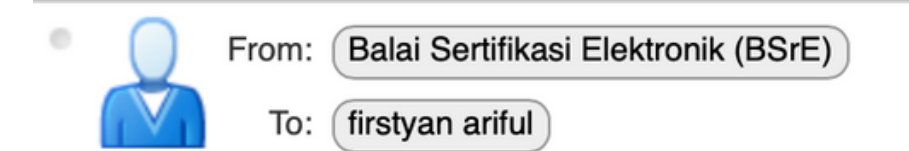

### Pengguna Yth.

Terima kasih telah bergabung di Layanan Balai Sertifikasi Elektronik. Silakan klik bawah ini untuk tahap registrasi akun Anda

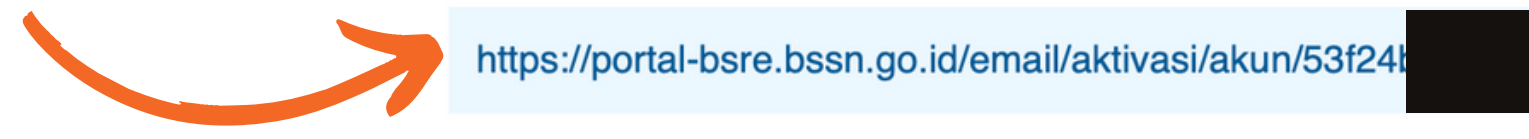

Jika URL di atas tidak berfungsi silakan copy dan paste URL di atas ke browser

Ini adalah email otomatis dari sistem Balai Sertifikasi Elektronik. Jangan membalas email ini © Balai Sertifikasi Elektronik 2018.

\*Apabila tautan tersebut sudah tidak aktif, silakan menghubungi verifikator untuk mengirimkan tautan aktivasi yang baru.

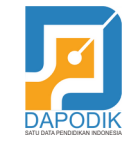

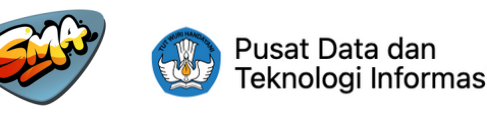

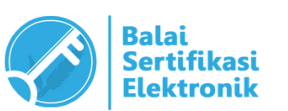

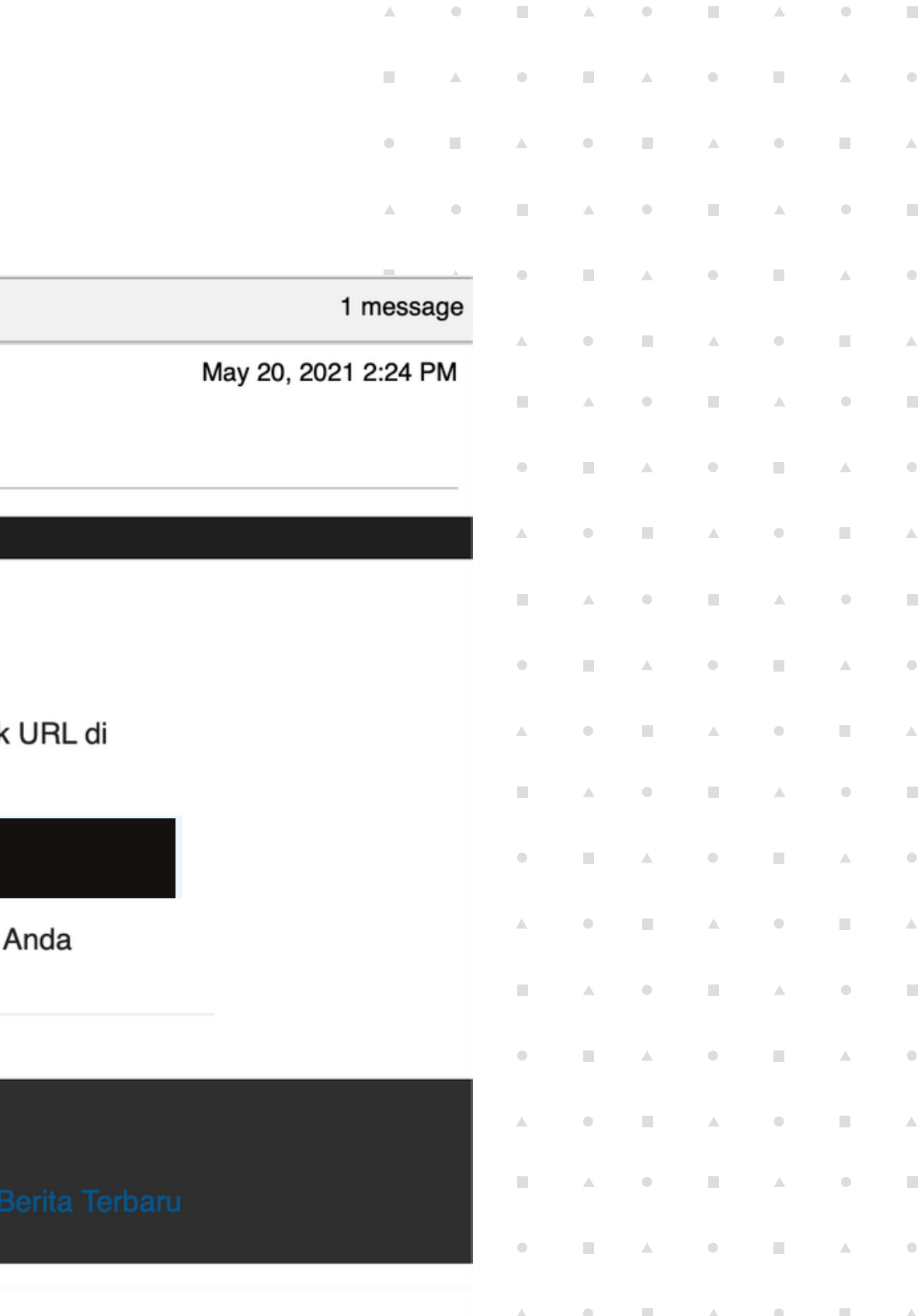

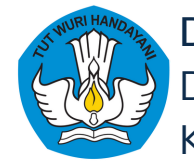

## **PROSES PENERBITAN SERTIFIKAT ELEKTRONIK**

# Selanjutnya klik tautan tersebut, Anda diminta untuk mengisi data yang belum lengkap, serta

To complete the electronic certificate registration process. Please complete the following data:

3 diminta untuk melakukan pengambilan foto KTP dan swafoto wajah (*selfie*)

- 1. NIK harus sesuai dengan KTP.
- 2. NIP boleh diisi dengan "-" atau "0" untuk Kepala Sekolah Swasta.
- Jabatan diisi dengan "Kepala 3. Sekolah".
- Unit Organisasi diisi dengan asal 4. instansi, contoh : SMAN 1 Banyuwangi.
- 5. Kota dan Provinsi sesuai dengan alamat instansi.

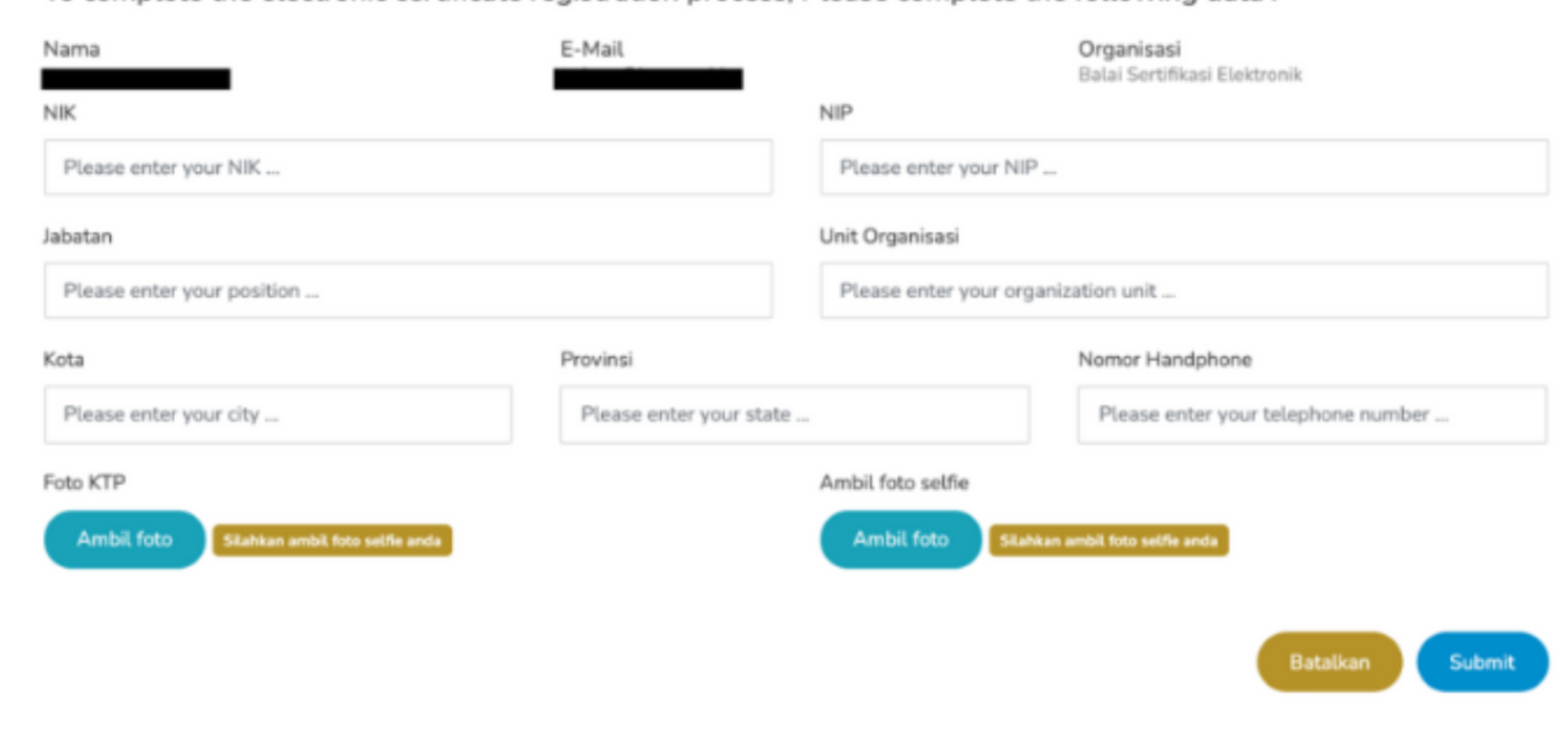

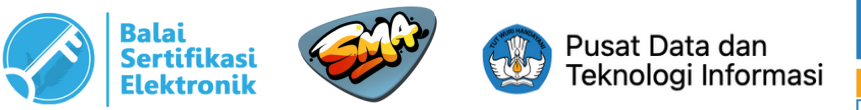

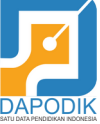

### *Catatan Pengisian Data :*

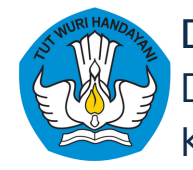

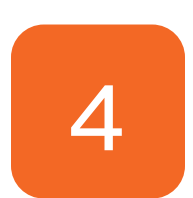

Untuk melakukan pengambilan gambar, pilih menu "Active Camera" -> "Capture" -> "Simp

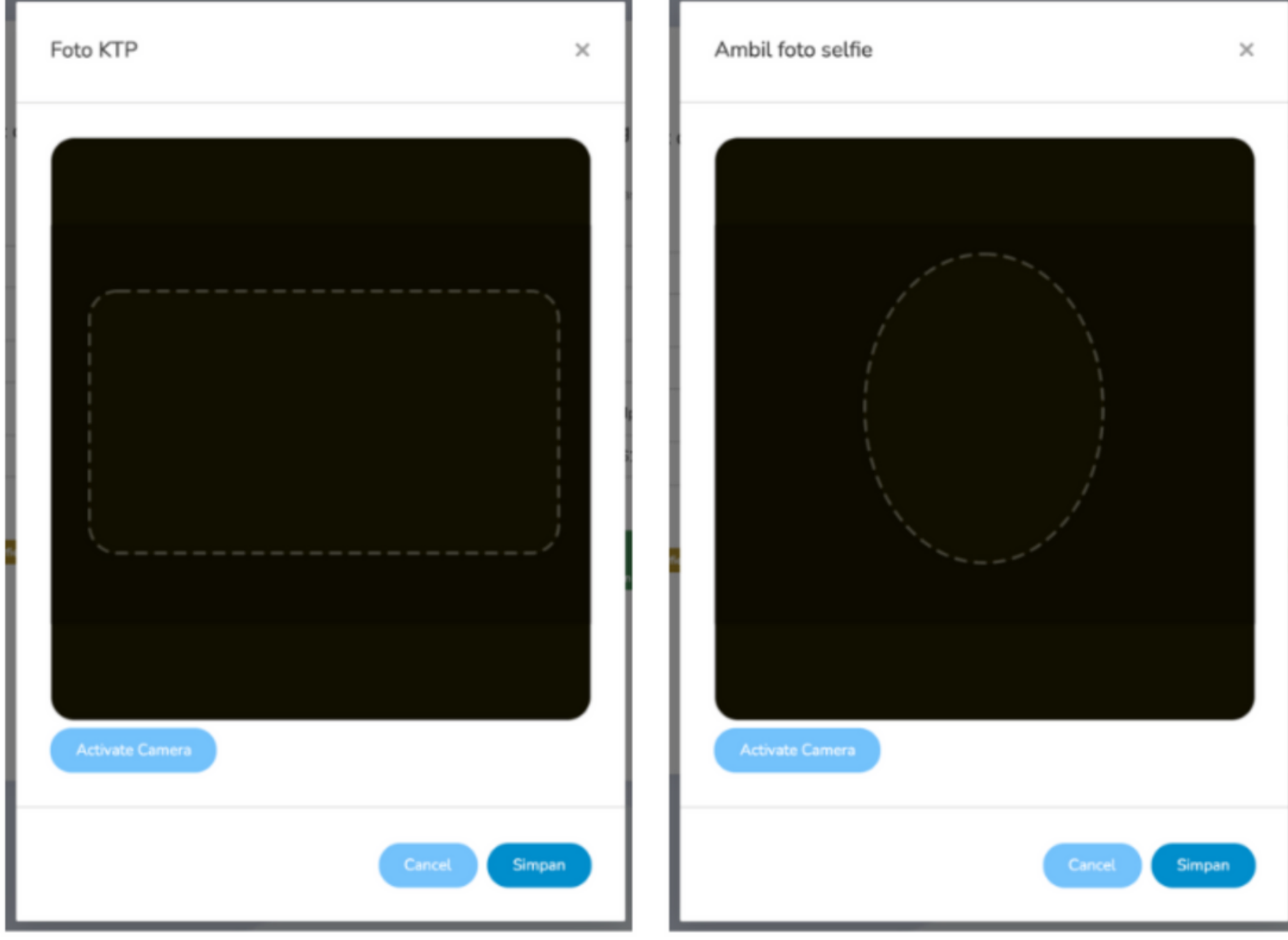

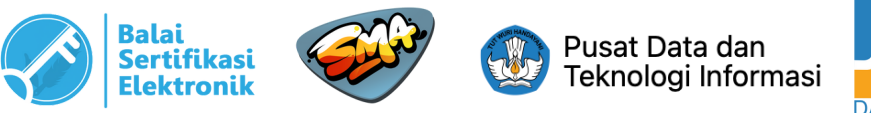

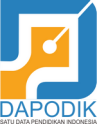

**COLLEGE** 

### **PROSES PENERBITAN SERTIFIKAT ELEKTRONIK**

1. Pengambilan foto KTP (asli/bukan kopian) harus jelas terbaca, posisi KTP tepat pada kotak yang tersedia. 2. Pengambilan foto wajah harus jelas dan posisi wajah disesuakan dengan bulatan yang tersedia.

### *Catatan Pengambilan foto :*

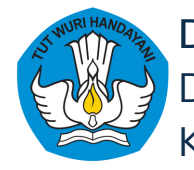

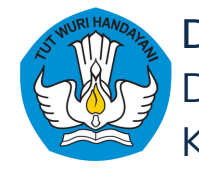

## **PROSES PENERBITAN SERTIFIKAT ELEKTRONIK**

Apabila pengisian data dan pengambilan foto sudah dilakukan, klik "Submit". Selanjutnya akan muncul informasi terkait "Kebijakan Privasi-OSD Lemsaneg BSrE BSSN" , Anda diharapkan membaca informasi tersebut minimal selama 1 menit (sampai waktu berakhir), dan centang "Saya setuju" lalu klik tombol "Submit"

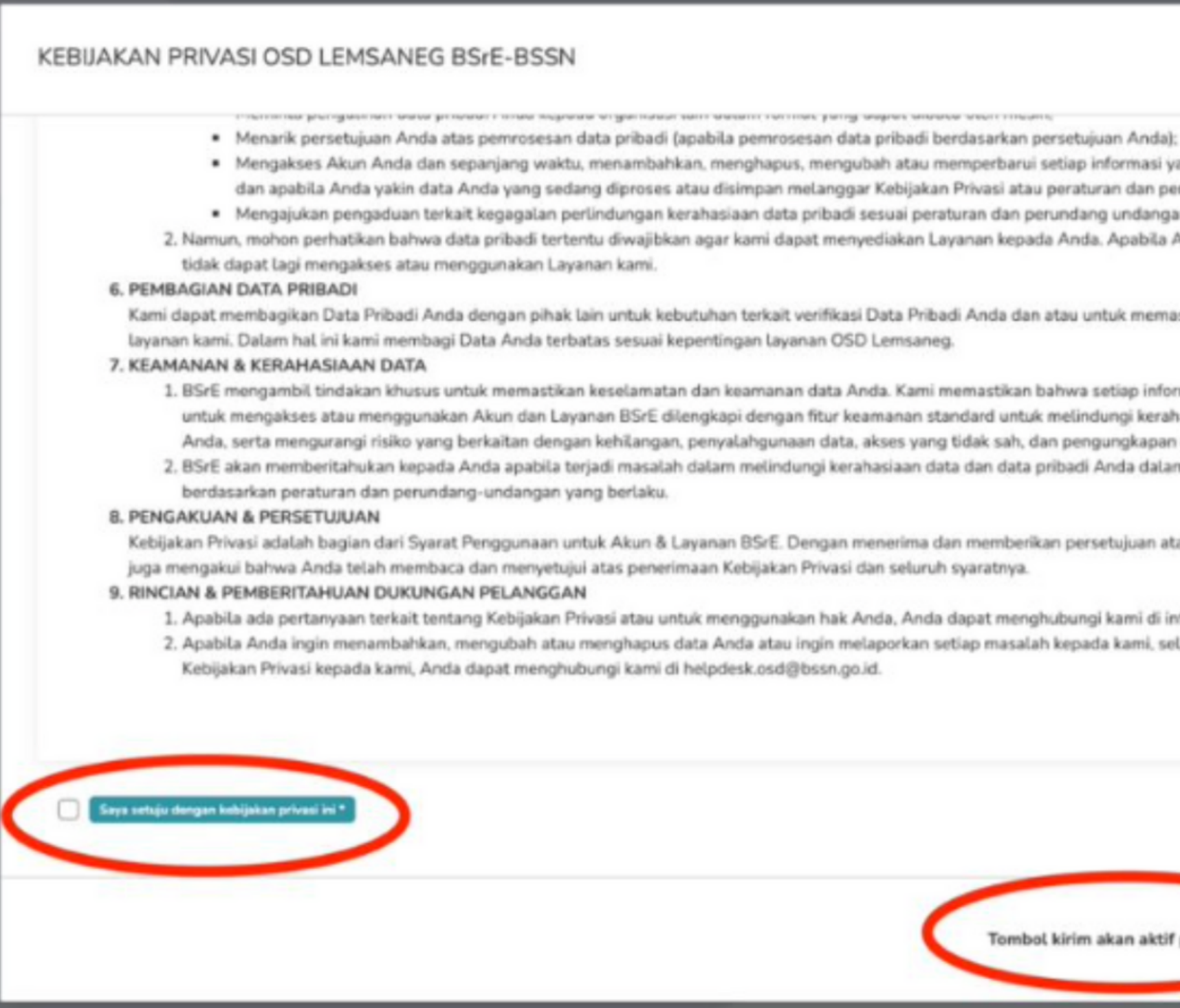

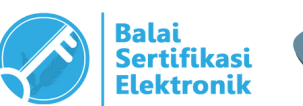

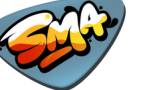

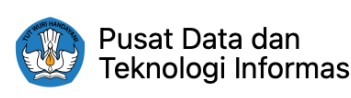

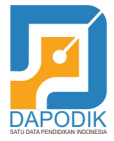

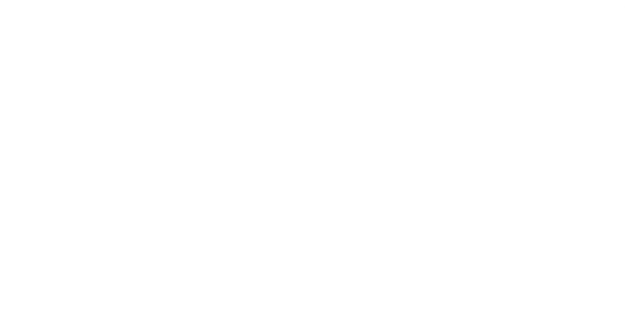

 $\chi$ 

· Mengakses Akun Anda dan sepanjang waktu, menambahkan, menghapus, mengubah atau memperbarui setiap informasi yang telah disediakan oleh Anda, dan apabila Anda yakin data Anda yang sedang diproses atau disimpan melanggar Kebijakan Privasi atau peraturan dan perundang-undangan yang berlaku; \* Mengajukan pengaduan terkait kegagalan perlindungan kerahasiaan data pribadi sesuai peraturan dan perundang undangan yang berlaku. 2. Namun, mohon perhatikan bahwa data pribadi tertentu diwajibkan agar kami dapat menyediakan Layanan kepada Anda. Apabila Anda meminta penghapusan, Anda

Kami dapat membagikan Data Pribadi Anda dengan pihak lain untuk kebutuhan terkait verifikasi Data Pribadi Anda dan atau untuk memastikan keberlangsungan dari

1. BSrE mengambil tindakan khusus untuk memastikan keselamatan dan keamanan data Anda. Kami memastikan bahwa setiap informasi yang disediakan oleh Anda untuk mengakses atau menggunakan Akun dan Layanan BSrE dilengkapi dengan fitur keamanan standard untuk melindungi kerahasiaan dan keamanan informasi Anda, serta mengurangi risiko yang berkaitan dengan kehilangan, penyalahgunaan data, akses yang tidak sah, dan pengungkapan dan pengubahan yang tidak sah. 2. BSrE akan memberitahukan kepada Anda apabila terjadi masalah dalam melindungi kerahasiaan data dan data pribadi Anda dalam sistem elektronik BSrE

Kebijakan Privasi adalah bagian dari Syarat Penggunaan untuk Akun & Layanan BSrE. Dengan menerima dan memberikan persetujuan atas Syarat Penggunaan, maka Anda

1. Apabila ada pertanyaan terkait tentang Kebijakan Privasi atau untuk menggunakan hak Anda, Anda dapat menghubungi kami di info.bsre@bssn.go.id. 2. Apabila Anda ingin menambahkan, mengubah atau menghapus data Anda atau ingin melaporkan setiap masalah kepada kami, selain yang berkaitan dengan

Tombol kirim akan aktif pada: 47

## **PROSES PENERBITAN SERTIFIKAT ELEKTRONIK**

Setelah submit data, Anda akan diarahkan ke laman info web AMS BSrE. Mohon menunggu sampai data yang Anda submit disetujui oleh Verifikator.

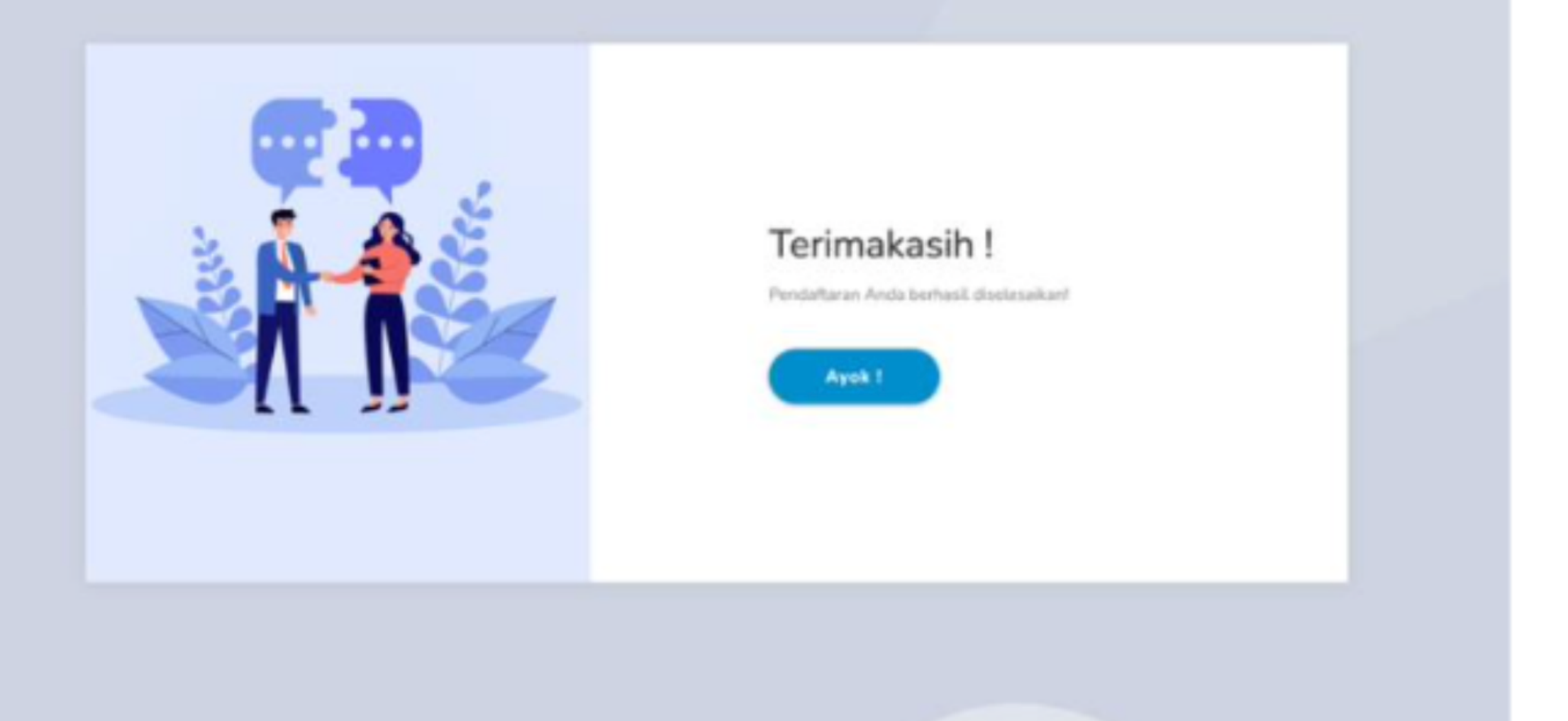

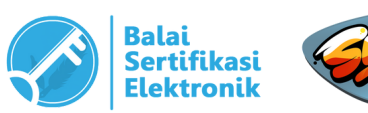

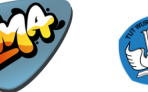

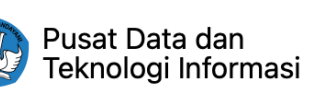

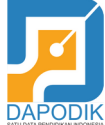

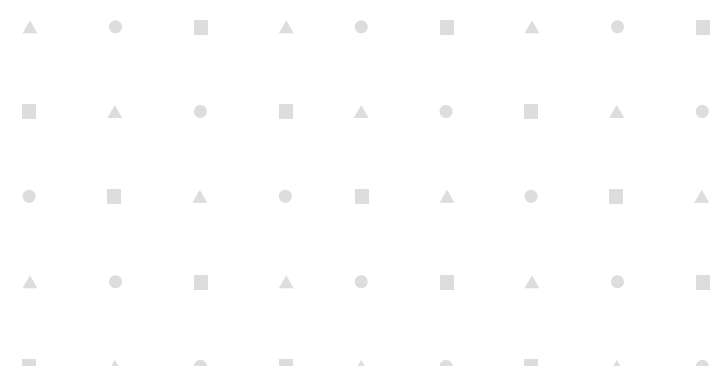

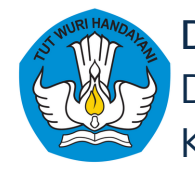

## **PROSES PENERBITAN SERTIFIKAT ELEKTRONIK**

Setelah data Anda diverifikasi (disetujui) oleh Verifikator, A email baru.

Pertama, email berisi username dan password untuk login k Kedua, email berisi tautan untuk melakukan *set-passphrase.*

Anda diharuskan melakukan set-passphrase terlebih dahulu *Pada proses ini, Anda harus menginputkan passphrase secara diwakilkan.*

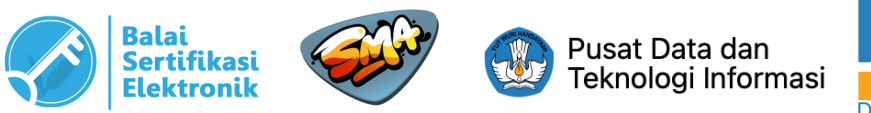

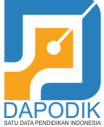

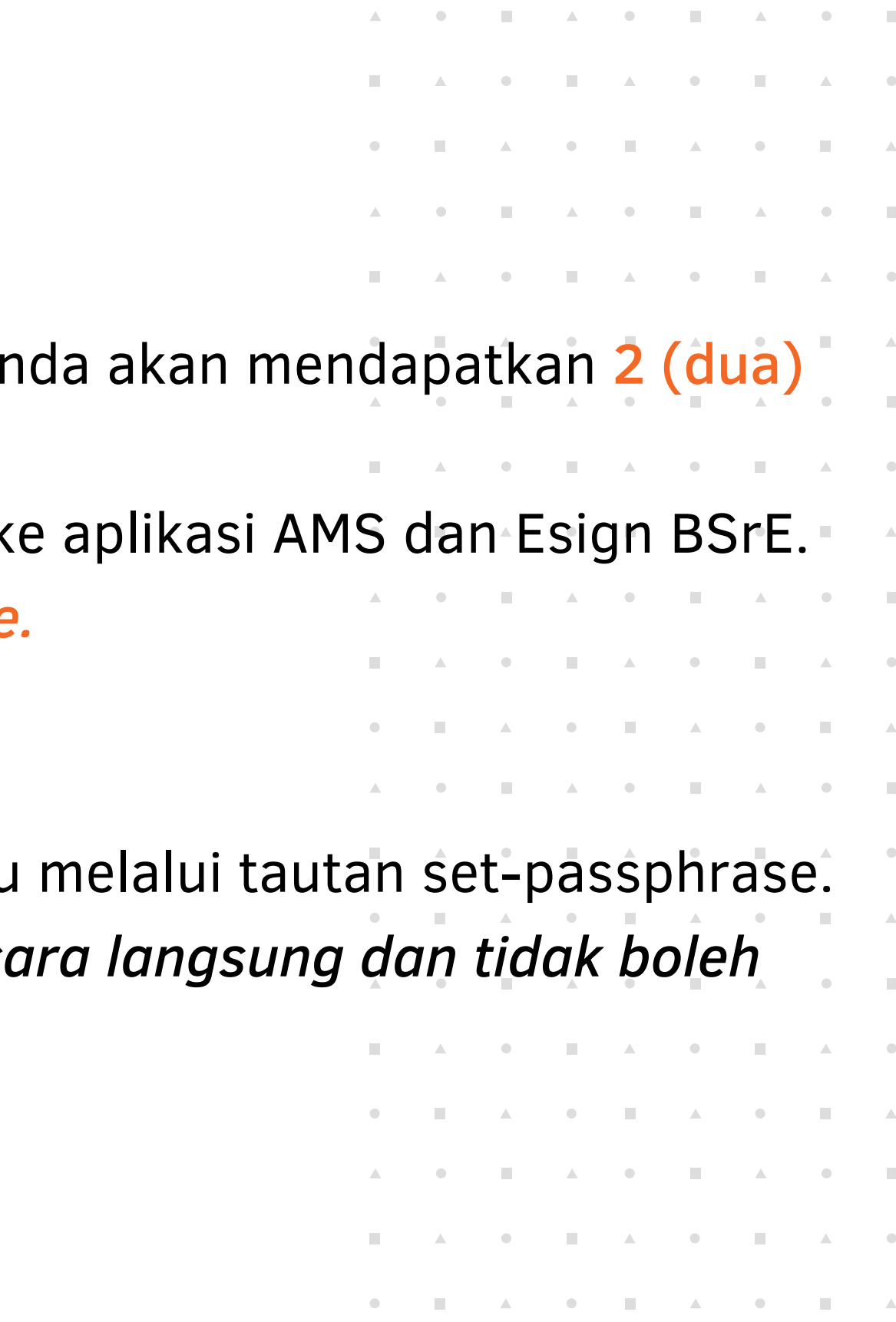

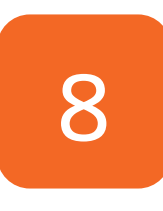

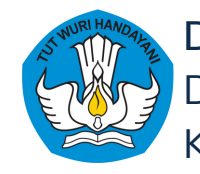

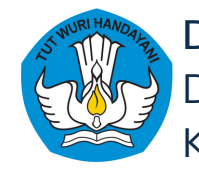

## **PROSES PENERBITAN SERTIFIKAT ELEKTRONIK**

Setelah Anda melakukan setpassphrase, selanjutnya permohonan akan menunggu verifikasi oleh tim BSrE. Setelah Approve dan enrollment oleh sistem, maka pengguna akan mendapatkan email pemberitahuan bahwa sertifikatnya telah terbit.

\*Sertifikat tidak perlu diunduh/dicetak. Penggunaan TTE dijelaskan pada materi selanjutnya.

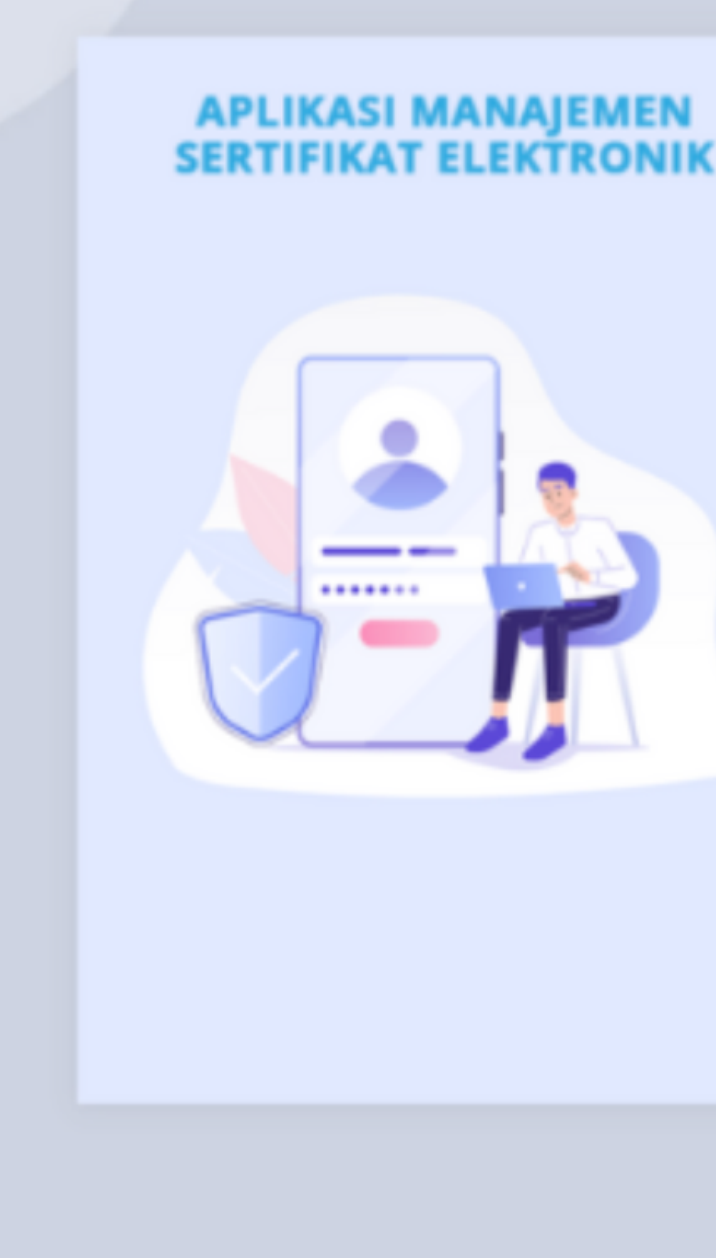

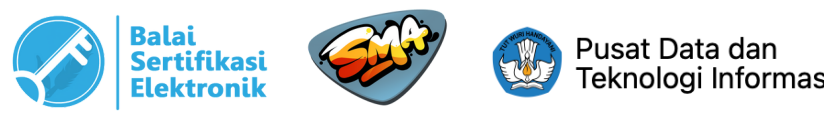

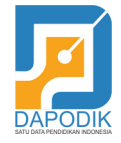

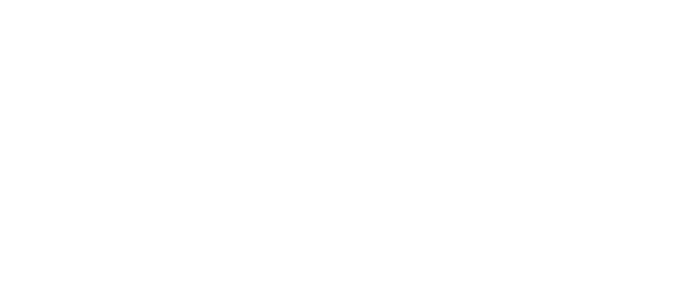

### Buat Passphrase baru Passphrase adalah password yang dugunakan untuk pengamanan terhadap Sertifikat Elektronik anda. Setiap anda menggunakan Sertifikat Elektronik, anda diminta untuk mamasukan passphrase anda. Passphrase<sup>®</sup> Tampilkan Password minimal terdiri dari 8 karakter va, terdiri minimal 1 Hunuf Kapital, serti terdiri dari 1 angka ya Ulangi Passphrase\* Silahkan ulangin passphrase baru anda I accept the turns and use

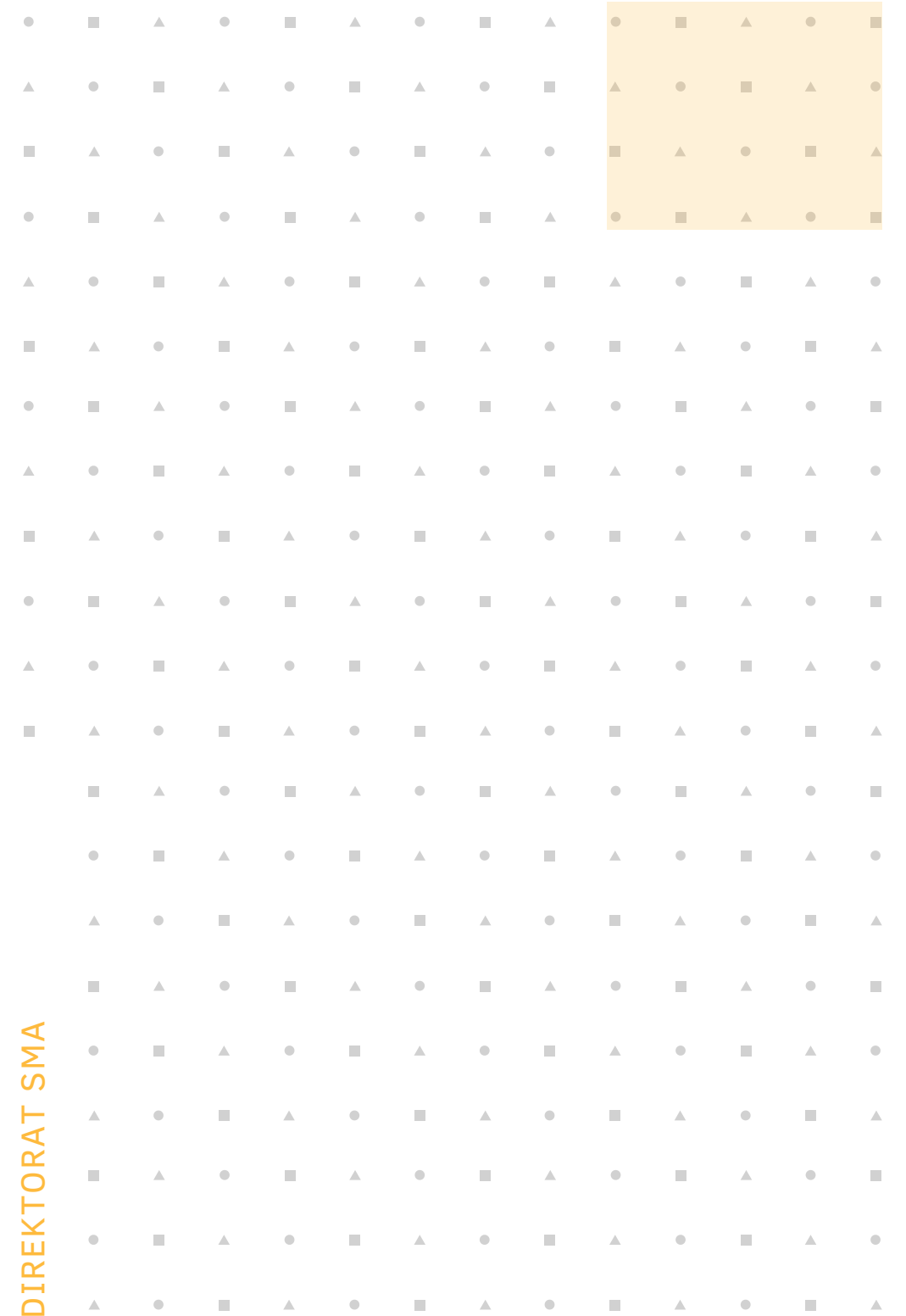

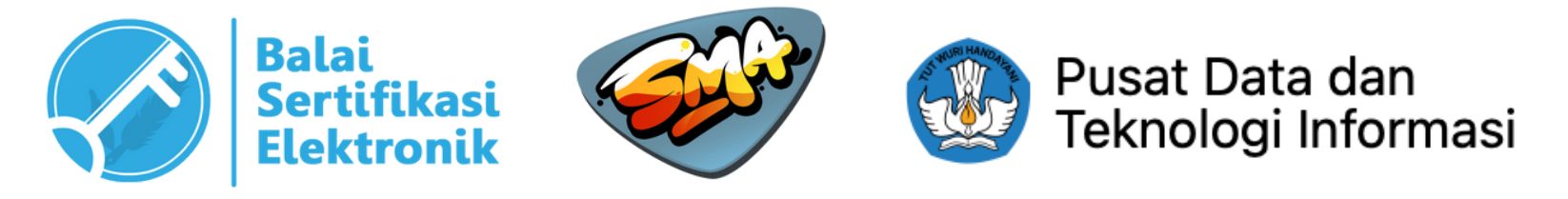

# **Terima kasih telah hadir!**

Kami siap membantu Anda! Kirimkan email kepada kami di simaspras.sma@kemdikbud.go.id untuk komentar atau pertanyaan.

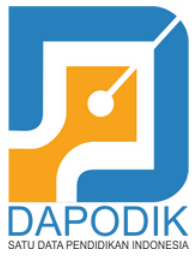

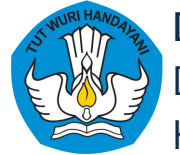